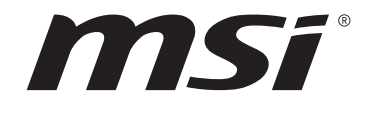

# **Intel 600 系列 BIOS 用户指南**

主板

# 目录

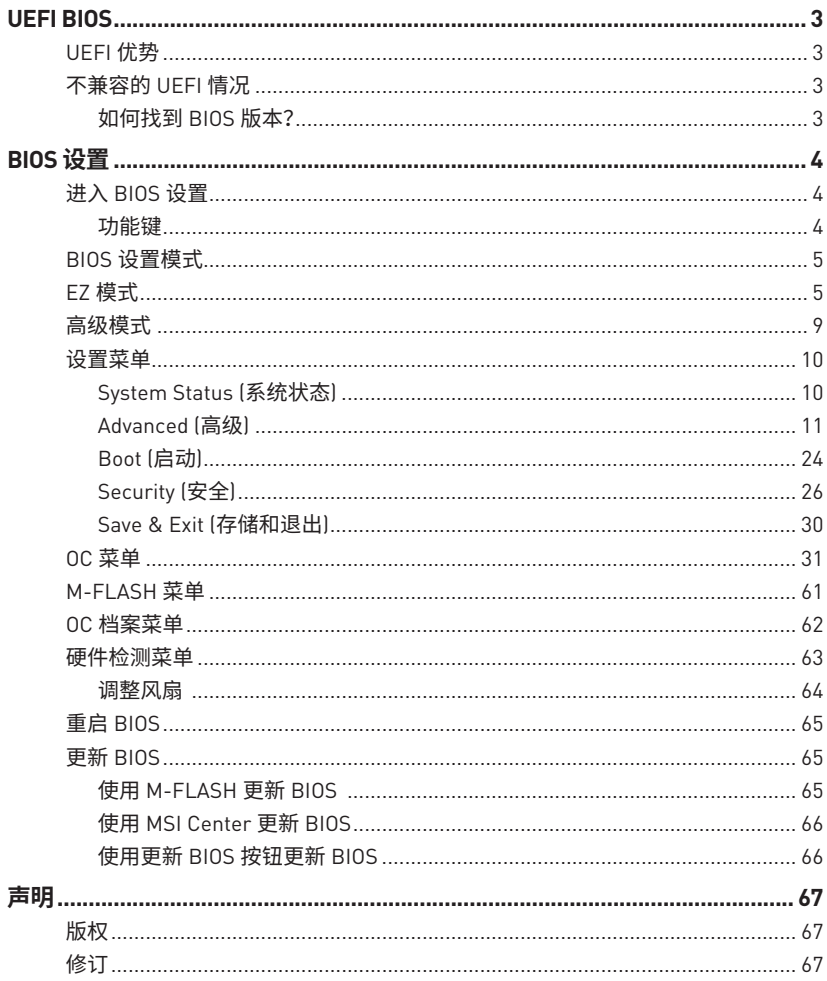

# <span id="page-2-0"></span>**UEFI BIOS**

MSI UEFI BIOS 与 UEFI (Unified Extensible Firmware Interface) 体系结构兼容。UEFI 具 有传统 BIOS 无法实现的许多新功能和优势,未来将完全取代 BIOS。MSI UEFI BIOS 使用 UEFI 作为默认引导模式,充分利用新芯片组的功能。然而,它仍然有一个 CSM (兼容性支 持模块) 模式,以兼容旧的设备。这让您在过渡期 间用 UEFI 兼容的设备替换旧设备。

**⚠注意** 除非另有说明,否则本用户指南中的术语 BIOS 指 UEFI BIOS。

# **UEFI 优势**

**∙** 快速启动 - UEFI 可直接启动操作系统,并保存 BIOS 自检过程。同时还消除了在 POST 期间切换到 CSM 模式的时间。

- **∙** 支持大于 2 TB 的硬盘分区。
- **∙** 通过 GUID 分区表 (GPT) 支持 4 个以上的主分区。
- **∙** 支持无限数量的分区。
- **∙** 支持新设备的全部功能 新设备可能不提供向后兼容性。
- **∙** 支持安全启动 UEFI 可检查操作系统的有效性,以确保没有恶意软件篡改启动过程。

# **不兼容的 UEFI 情况**

**∙** 32位 Windows 操作系统 - 此主板仅支持 Windows 10/ Windows 11 64位操作系统。

**∙** 较旧的显卡 - 系统将检测您的显卡。当显示警告消息时 There is no GOP (Graphics Output protocol) support detected in this graphics card, 在此显卡中未检测到 GOP (Graphics Output protocol) 支持。

**⚠注意** 我们建议您替换为兼容 GOP / UEFI 的显卡,或使用 CPU 的板载显卡以使其具有正常功 能。

### **如何找到 BIOS 版本?**

进入 BIOS 后,在屏幕顶部找到 BIOS 版本。

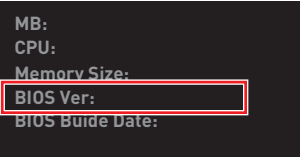

# <span id="page-3-0"></span>**BIOS 设置**

在正常情况下,默认设置为系统稳定提供最佳性能。您应该**始终保持默认设置**,以避免可 能出现的系统损坏或无法开机,除非您熟悉 BIOS 设置。

# **⚠注意**

**∙** 本手册中的 BIOS 设置界面,选项和设置仅供参考,可能与您所购买的主板而有所不同。 有关详细的界面,设置和选项,请参考系统的实际 BIOS 版本。

**∙** 为了获得更好的系统性能,BIOS 项目描述不断更新。因此,这些描述可能有些稍微的不 同,仅供参考。您也可以参考 BIOS 项目描述的**帮助**信息面板。

**∙** 每个主板的 BIOS 选项和设置可能会随 BIOS 版本的不同而有所不同,有关详细的设置 和选项,请参考系统的实际 BIOS。

# **进入 BIOS 设置**

在开机程序中,当屏幕上出现 **Press DEL key to enter Setup Menu, F11 to enter Boot Menu** 信息,按下 **Delete** 键。

#### **功能键**

- **F1**: 主题帮助列表
- **F2**: 添加/删除一个最喜欢的项目
- **F3**: 进入 Favorites 客制化选单功能菜单
- **F4**: 进入 CPU 规格菜单
- **F5**: 进入 Memory-Z 菜单
- **F6**: 载入优化设置默认值
- **F7**: 高级模式和 EZ 模式之间切换
- **F8**: 载入超频参数
- **F9**: 保存超频参数
- **F10**: 保存更改并重新启\*
- **F12**: 采取截图并将其保存到 U 盘中 (仅适用于FAT/ FAT32 格式)。

#### **Ctrl+F**: 进入搜索页面

\* 当您按 F10 时,会出现一个确认窗口,它提供了变更信息。请依您的需求选择 Yes 或 No。

# <span id="page-4-0"></span>**BIOS 设置模式**

它为您配置 BIOS 提供了两种模式:EZ 模式和高级模式。请按 **F7** 在这两种模式之间切换。

# **EZ 模式**

EZ 模式,它提供了基本的系统信息,并允许您配置基本设置。请通过按设置模式开关或 **F7** 功能键进入高级模式下,来配置高级 BIOS 设置。

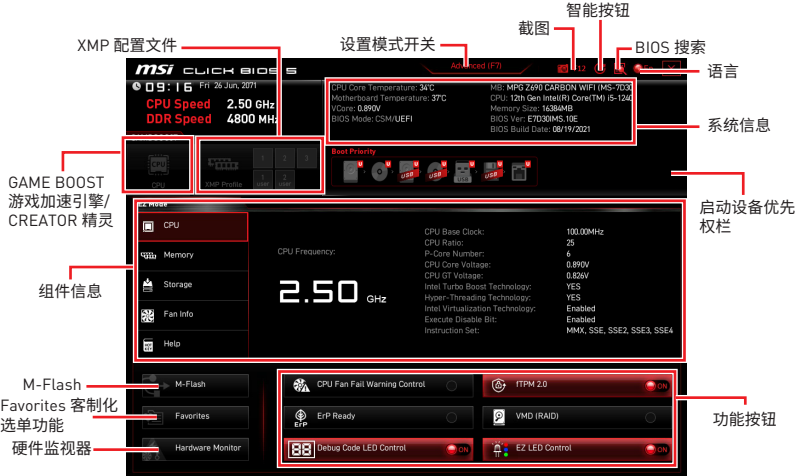

**∙ GAME BOOST 游戏加速引擎** - 点击此钮来切换 GAME BOOST 游戏加速引擎用于超频。 此功能仅当主板和 CPU 都支持此功能时才可用。

# **⚠注意**

激活 **GAME BOOST 游戏加速引擎**功能后,请勿更改 OC 菜单并且不要加载默认值,以保 持最佳的性能和系统稳定性。

**∙ CREATOR 精灵** - 点击此钮来切换 CREATOR 精灵用于性能优化。

**⚠注意** 激活 **CREATOR 精灵**功能后,请勿更改 OC 菜单并且不要加载默认值,以保持最佳的性能 和系统稳定性。

**∙ XMP 配置文件** - 允许您选择 XMP 配置文件用于内存超频。此功能仅当系统,内存和 CPU 支持此功能时才可用。

**∙ 设置模式开关** - 按此选项卡或 F7 键至高级模式和 EZ 模式之间切换。

**∙ 截图** - 点击此选项卡或 F12 键来 取截图并将其保存到 U 盘中 (仅适用于 FAT/ FAT32 格式)。

**∙ BIOS 搜索** - 点击此选项卡或 **Ctrl+F** 键,搜索页面将显示。它可以让您通过关键字搜索 BIOS 项目。将鼠标移动到空白处,然后右键单击鼠标退出搜索页面。

# **⚠注意**

在搜索页面中,只有 **F6**,**F10** 和 **F12** 功能键可用。

- **∙ 智能按钮** 它提供了四种通过重启按钮实现的功能模式。
	- **▪ 重启** 按重启按钮来重启系统。
	- **▪ 动态 RGB LED 炫光系统打开 / 关闭** 按重启按钮来打开 / 关闭所有板载 LED 灯。

**⚠注意** 当 LED\_SW1 (简易 LED 灯控制) 开关转到 **OFF** 时,**动态 RGB LED 炫光系统打开 / 关闭**功 能模式将无效。

- **▪ 安全启动** 点击按钮并同时启动系统以安全启动模式启动。系统将默认启动并降低 PCIe (来自 CPU) 模式。
- **▪ Turbo 风扇** 按下重启按钮让所有风扇,以全速或默认速度运行。
- **▪ 配置智能按钮**
- **1.** 点击智能按钮,然后选择功能模式。
- **2.** 按 **F10** 保存更改,然后选择 **Yes** 重新启动系统。

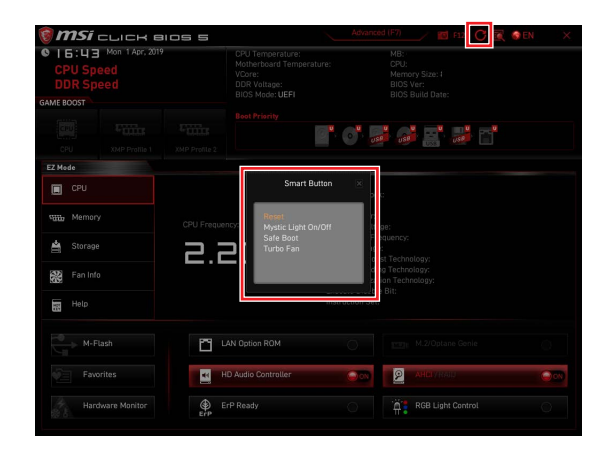

**∙ 语言** - 允许您选择 BIOS 设置语言。

**∙ 系统信息** - 显示 CPU/ DDR 速率,CPU/ MB 温度,MB/ CPU 类型,内存大小,CPU/ DDR 电压,BIOS 版本和创建日期。

**∙ 启动设备优先权栏** - 您可以移动设备图标来改变启动设备优先权。从高到低的引导优 先级是左到右。

**∙ 组件信息** - 点击 **CPU**,**Memory**,**Storage**,**Fan Info** 以及 **Help** 按钮来显示所连接组件 的设备。

**∙ 功能按钮** - 通过点击这些按钮来开启或关闭 BIOS 功能。启用该功能后,该按钮显示为 ON。

- **▪ CPU 风扇故障警告控制** 开启或关闭以在 POST 上显示 CPU 风扇故障警告消息。
- **▪ VMD (RAID)** 为 RAID 和傲腾 (Optane) 功能开启或关闭 Intel VMD。
- **▪ fTPM 2.0** 开启或关闭固件 TPM 控制。
- **▪ Thunderbolt 控制** 开启或关闭 thunderbolt I/O 设备支持。
- **▪ ErP Ready** 根据 ErP 规定开启或关闭系统功耗。
- **▪ 侦错代码 LED 灯控制** 开启或关闭侦错代码 LED 灯。
- **▪ 简易 LED 灯控制** 打开或关闭主板上的所有 LED 灯。
- **▪ 高清音频控制器** 开启或关闭高清音频控制器。
- **∙ M-Flash** 点击此按钮可以进入 M-Flash 功能,它提供以 U 盘方式来更新 BIOS。

**∙ 硬件监视器** - 点击此按钮可以进入 Hardware Monitor 菜单,允许您通过百分比设置控 制风扇转速。

**∙ Favorites 客制化选单功能** - 点击此按钮或按 **F3** 键即可显示 Favorites 客制化选单功 能窗口。它提供 5 个菜单供您创建您的个人 BIOS 菜单, 您可 以保存和访问最喜欢 / 最常 用 BISO 设置系统。

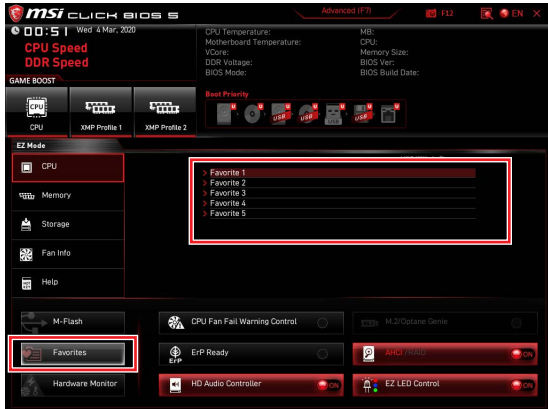

#### **▪ 将 BIOS 选项加入到一个最爱菜单中**

- **1.** 选择 BIOS 选项,包含 BIOS 菜单及搜索页面。
- **2.** 单击右键或按 **F2** 键。
- **3.** 选择一个最爱的页面,然后点击 **OK**。

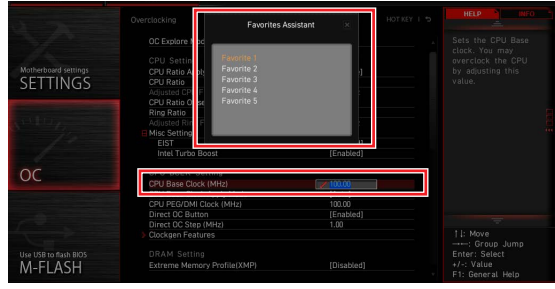

#### **▪ 从最爱菜单中删除 BIOS 选项**

- **1.** 从最爱菜单选择一个 BIOS 选项。
- **2.** 单击右键或按 **F2** 键。
- **3.** 选择 Delete 并点击 **OK**。

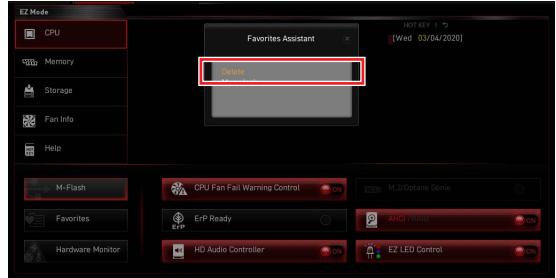

## <span id="page-8-0"></span>**高级模式**

在 BIOS 设置中按设置模式开关或 **F7** 功能键可以在 EZ 模式和高级模式之间进行切换。

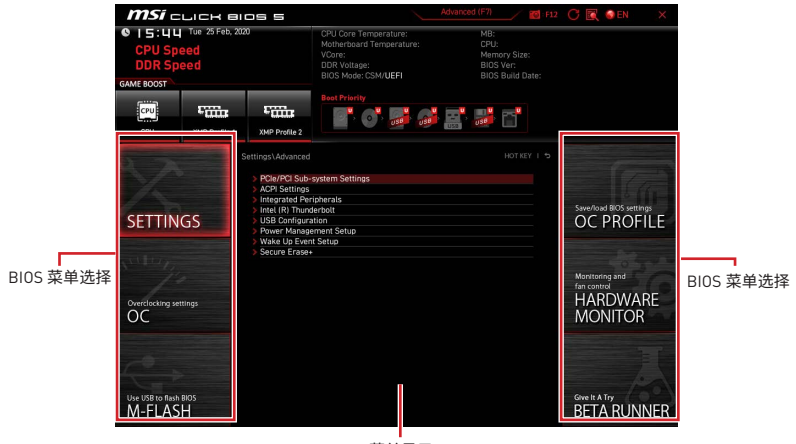

菜单显示

- **∙ BIOS 菜单选择** 下列选项是可用的:
	- **▪ SETTINGS** 允许您来指定芯片组和启动设备的参数。
	- **▪ OC** 允许您来调整频率和电压,增加频率可能获得更好的性能。
	- **▪ M-FLASH** 提供 U 盘来更新 BIOS。
	- **▪ OC PROFILE** 允许您管理超频配置文件。
	- **▪ HARDWARE MONITOR** 允许您来设置风扇速度和检测系统电压。

**▪ BETA RUNNER** - 为渴望新体验的用户提供 Beta 功能或特性。但是,我们欢迎并期 待您就用户体验给我们提供更多的反馈。这将有助于改善功能。

- **▪ 安全** 允许您设置管理员密码和用户密码,以保证系统安全。
- **∙ 菜单显示** 提供了可配置的 BIOS 设置和信息。

<span id="page-9-0"></span>此菜单使您可以指定系统,芯片组和启动设备的参数。

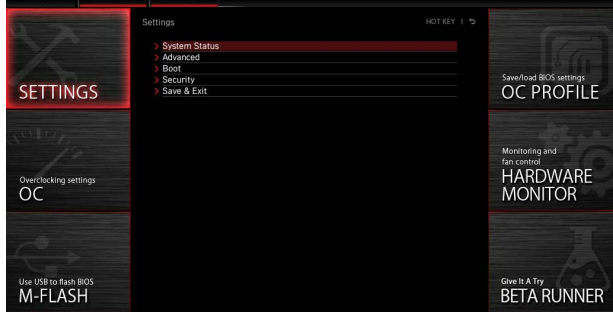

### **System Status (系统状态)**

系统状态子菜单允许您设置系统时钟并查看系统信息。

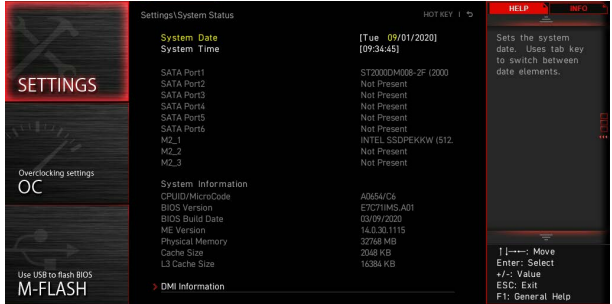

#### **▶ System Date**

设置系统日期。使用 Tab 键在日期元素之间切换。

格式为<星期> <月> <日> <年>。

<day> 星期,从星期日到星期六,由 BIOS 定义。只读。

-month> 月份,从一月到十二月。<br>-date> 日期,从1到31可以用

日期, 从1 到 31 可以用数字键修改。

<vear> 年,用户设置年份。

#### **▶ System Time**

设置系统时间。使用 Tab 键在时间元素之间切换。格式为<时> <分> <秒>。

#### <span id="page-10-0"></span>**▶ SATA PortX/ M2\_X/ U2\_X**

显示连接的 SATA/ M.2/ U.2 设备信息。

# **⚠注意**

如果连接的 SATA/ M.2/ U.2 设备没有显示,请关闭计算机并重新检查设备和主板的 SATA/ M.2/ U.2 线及电源线的连接。

#### **▶ System Information**

显示详细的系统信息。包括 CPU 类型,BIOS 版本,和内存状态 (只读)。

#### **▶ DMI Information**

显示系统信息。台式机主板信息和机箱信息。(只读)。

#### **Advanced (高级)**

Advanced (高级) 子菜单允许您调整和设置 PCIe,ACPI,集成外围设备,集成显卡,USB,电 源管理和 Windows 的参数和行为。

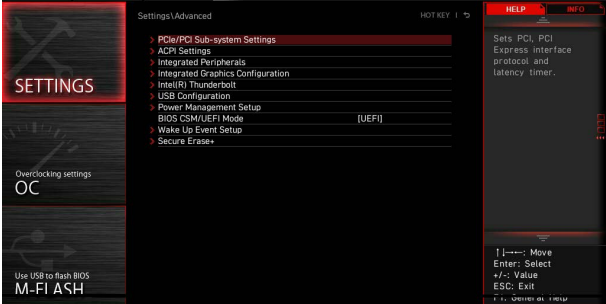

#### **▶ PCIe/PCI Sub-system Settings**

设置 PCI,PCI express 界面的通讯协定以延迟时间。按 Enter 进入子菜单。

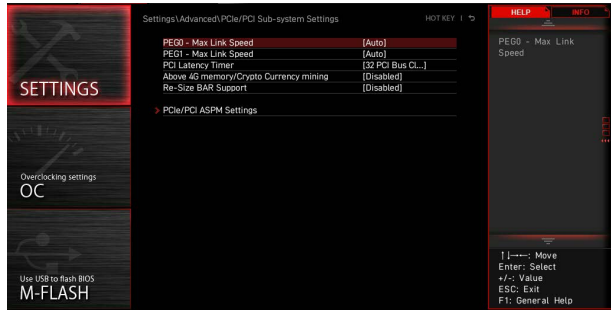

#### **▶ M.2\_1 - Max Link Speed**

设置 M2\_1 接口的 PCI Express 通讯协议以符合不同安装的 M.2 设备。

- [Auto] 此设置由 BIOS 自动配置。
- [Gen1] 仅开启 PCIe Gen1 支持。
- [Gen2] 仅开启 PCIe Gen2 支持。<br>[Gen3] 仅开启 PCIe Gen3 支持。
- [Gen3] 仅开启 PCIe Gen3 支持。
- [Gen4] 仅开启 PCIe Gen4 支持。

#### **▶ PCIE\_E1 - Max Link Speed**

设置 PCI\_E1 插槽的 PCI Express 通讯协议以符合不同安装的 PCIe 设备。

- [Auto] 此设置由 BIOS 自动配置。
- [Gen1] 仅开启 PCIe Gen1 支持。
- [Gen2] 仅开启 PCIe Gen2 支持。
- [Gen3] 仅开启 PCIe Gen3 支持。
- [Gen4] 仅开启 PCIe Gen4 支持。

#### **▶ PCIE\_E2 - Max Link Speed**

设置 PCI\_E2 插槽的 PCI Express 通讯协议以符合不同安装的 PCIe 设备。

- [Auto] 此设置由 BIOS 自动配置。
- [Gen1] 仅开启 PCIe Gen1 支持。
- [Gen2] 仅开启 PCIe Gen2 支持。<br>[Gen3] 仅开启 PCIe Gen3 支持。
- [Gen3] 仅开启 PCIe Gen3 支持。<br>[Gen4] 仅开启 PCIe Gen4 支持。
- [Gen4] 仅开启 PCIe Gen4 支持。

#### **▶ CPU PCIe Lanes Configuration**

设置 CPU PCIe 通道以适应多个 PCIe 设备的使用。

#### **▶ PCI Latency Timer**

设置 PCI 界面设备的延迟时间。

#### **▶ Above 4G memory/ Crypto Currency mining**

开启此项,让更多的PCIe 卡进行系统内存的重新配置 (需要 64 位操作系统支持)。特别 是想使用超过 4 个 GPU 的情况下。例如加密货币挖矿技术的应用。

[Enabled] 允许您使用 4x 以上的 GPU。

[Disabled] 关闭此功能。

#### **▶ Re-Size BAR Support**

开启或关闭 Resize BAR (Base Address Register) 支持。它仅在系统支持 64位 PCI/ PCIe 解码时可用。如果系统支持 64位 PCI/ PCIe 解码,请为兼容的 PCIe 设备启用此 项目。

#### **▶ PCIe/PCI ASPM Settings**

设置不同设备的 PCIe/ PCI ASPM (Active State Power Management) 状态。按 Enter 进入子菜单。

#### **▶ PEG 0 ASPM**

设置 PCI Express ASPM (Active State Power Management) 节电模式状态。

#### **▶ PEG 1 ASPM**

设置 PCI Express ASPM (Active State Power Management) 节电模式状态。

#### **▶ PEG 2 ASPM**

设置 PCI Express ASPM (Active State Power Management) 节电模式状态。

#### **▶ PEG 3 ASPM**

设置 PCI Express ASPM (Active State Power Management) 节电模式状态。

#### **▶ PCI Express Root Port 1 ASPM**

设置 PCI Express ASPM (Active State Power Management) 节电模式状态。

#### **▶ PCI Express Root Port 5 ASPM**

设置 PCI Express ASPM (Active State Power Management) 节电模式状态。

#### **▶ PCI Express Root Port 7 ASPM**

设置 PCI Express ASPM (Active State Power Management) 节电模式状态。

#### **▶ PCI Express Root Port 8 ASPM**

设置 PCI Express ASPM (Active State Power Management) 节电模式状态。

#### **▶ PCI Express Root Port 9 ASPM**

设置 PCI Express ASPM (Active State Power Management) 节电模式状态。

#### **▶ PCI Express Root Port 21 ASPM**

设置 PCI Express ASPM (Active State Power Management) 节电模式状态。

#### **▶ ACPI Settings**

设置板载电源 LED 灯的 ACPI 参数。按 Enter 进入子菜单。

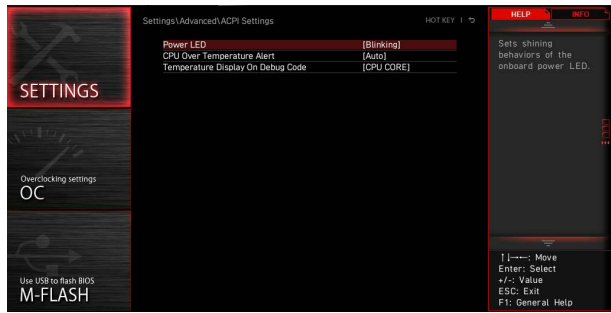

#### **▶ Power LED**

设置板载电源 LED 指示灯的闪烁方式。 [Dual Color] 电源指示灯变为另一种颜色以表示 S3 状态。 [Blinking] 电源指示灯闪烁以表示 S3 状态。

#### **▶ CPU Over Temperature Alert**

开启或关闭 CPU 温度超过 80 摄氏度和 94 摄氏度时的 CPU 过热警报声音和消息。

#### **▶ Temperature Display On Debug Code**

选择一个热检测点,然后检测到的温度将显示在侦错代码 LED 灯上。

#### **▶ Integrated Peripherals**

设置整合周边设备的参数,如网络,一般硬盘,USB 及音频。按 **Enter** 进入子菜单。

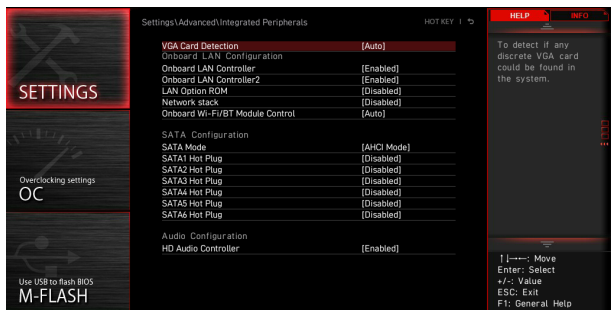

#### **▶ VGA Detection**

允许系统检测是否有任何独立的 VGA 卡和集成显卡单体。

#### **▶ Onboard LAN Controller**

开启或关闭板载网络控制器芯片。

#### **▶ LAN Option ROM**

开启或关闭内置网络 ROM 的进阶设置。此项在 **Onboard LAN Controller** 开启时出 现。

[Enabled] 开启板载网络 ROM。 [Disabled] 关闭板载网络 ROM。

#### **▶ Network Stack**

针对最佳化 IPv4 / IPv6 功能,设置 UEFI 网络堆栈。此项在 **Onboard LAN Controller** 开启时可用。

[Enabled] 开启 UEFI 网络堆栈。

[Disabled] 关闭 UEFI 网络堆栈。

#### **▶ Ipv4 PXE Support**

当切换至 Enabled,系统的 UEFI 网络堆栈将支持 Ipv4 协议。此项在 **Network Stack** 开启时出现。

[Enabled] 开启 Ipv4 PXE 启动支持。

[Disabled] 关闭 Ipv4 PXE 启动支持。

#### **▶ Ipv6 PXE Support**

当切换至 Enabled,系统的 UEFI 网络堆栈将支持 Ipv6 协议。此项在 **Network Stack** 开启时出现。

[Enabled] 开启 Ipv6 PXE 启动支持。

[Disabled] 关闭 Ipv6 PXE 启动支持。

#### **▶ Onboard CNVi Module Control**

开启或关闭 Intel CNVi 模块的功能 (WiFi 和蓝牙)。

#### **▶ Onboard Wi-Fi/BT Module Control**

开启或关闭板载 WiFi 和蓝牙功能。

#### **▶ RAID Configuration (Intel VMD)**

开启或关闭 RAID 配置。按 **Enter** 进入子菜单。

#### **▶ Enable RAID/Optane Function**

开启或关闭 Intel RAID 和傲腾 (Optane) 功能。

#### **▶ Enable VMD Global Mapping**

开启或关闭 Intel VMD 映射。Intel VMD 是一项 Intel® Xeon® 可扩展处理器功能,支 持从 PCIe 总线直接控制和管理 NVMe SSD,无需额外的硬件适配器。

#### **▶ RAID0**

开启或关闭 RAID0。

#### **▶ RAID1**

开启或关闭 RAID1。

#### **▶ RAID5**

开启或关闭 RAID5。

#### **▶ RAID10**

开启或关闭 RAID10。

#### **▶ Intel Rapid Recovery Technology**

开启或关闭英特尔快速恢复技术。英特尔® 快速恢复技术 (Intel® RRT) 是英特尔® 快 速存储技术 (Intel® RST) 的一项功能。它使用 RAID 1 (镜像) 功能将数据从指定的主 驱动器复制到指定的恢复驱动器。

#### **▶ RRT volumes can span internal and eSATA drives**

开启或关闭 RRT 卷以跨越内部和 eSATA 驱动器。

#### **▶ Intel(R) Optane(TM) Memory**

开启或关闭英特尔傲腾 (Optane) 内存。

#### **▶ SATA1 Hot Plug**

开启或关闭 SATA1 端口的热插拔支持。

#### **▶ SATA2 Hot Plug**

开启或关闭 SATA2 端口的热插拔支持。

#### **▶ SATA3 Hot Plug**

开启或关闭 SATA3 端口的热插拔支持。

#### **▶ SATA4 Hot Plug**

开启或关闭 SATA4 端口的热插拔支持。

# **▶ SATA5 Hot Plug**

开启或关闭 SATA5 端口的热插拔支持。

**▶ SATA6 Hot Plug**  开启或关闭 SATA6 端口的热插拔支持。

**▶ Onboard E-SATA Controller Mode** 设置内置 E-SATA 控制芯片运作模式。

### **▶ External SATA 6GB/s Controller Mode**

设置外接 SATA 控制芯片运作模式。

**▶ HD Audio Controller** 开启或关闭板载高清音频控制器。

#### **▶ Integrated Graphics Configuration**

调整整合式显卡的设置以优化系统。按 **Enter** 进入子菜单。此子菜单仅在具有 IGP 集成的 CPU 中可用。

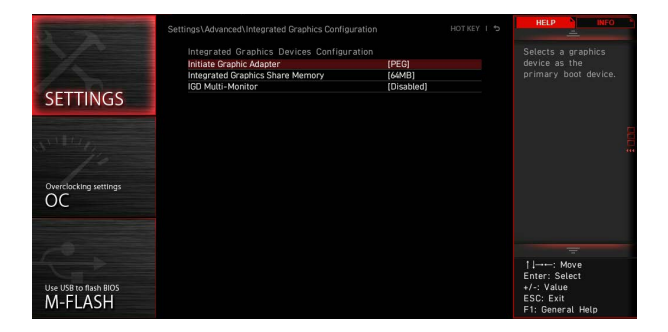

#### **▶ Initiate Graphic Adapter**

选择一个显卡作为开机启动的第一显卡。 [IGD] 集成显卡做第一显卡。 [PEG] PCI-Express 独立显卡做第一显卡。

#### **▶ Integrated Graphics Share Memory**

在系统内存中选择一个固定的容量分配给集成显卡。默认是 64M。此项在当安装了独 立显卡并且 **IGD Multi-Monitor** 启用时出现。

#### **▶ IGD Multi-Monitor**

此功能是针对您插入独立显卡后,开启或关闭集成显卡的多屏幕输出功能。默认是关 闭。此项在 **Initiate Graphic Adapter** 设置为第一显卡时出现。

[Enabled] 开启集成显卡 (IGD) 多显示器输出功能。

[Disabled] 关闭此功能。

#### **▶ Intel (R) Thunderbolt**

设置 thunderbolt 设备的功能。按 **Enter** 进入子菜单。

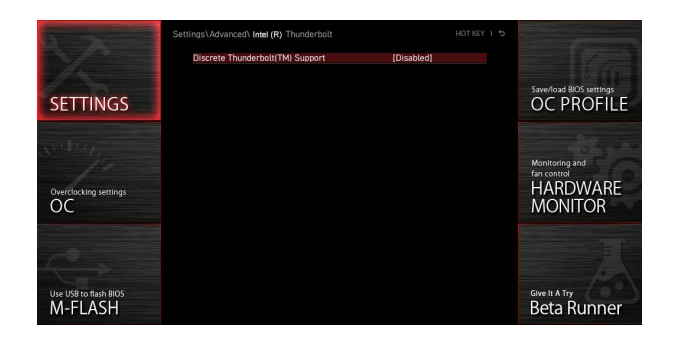

#### **▶ PCIE Tunneling over USB4**

开启或关闭 USB4 上的 PCI-E Tunnel protocol。

#### **▶ Discrete Thunderbolt(TM) Support**

开启或关闭 thunderbolt 设备支持。

#### **▶ Wake From Thunderbolt(TM) Device**

开启或关闭由 thunderbolt 设备唤醒系统的功能。

#### **▶ Discrete Thunderbolt(TM) Configuration**

设置 thunderbolt 设备配置。按 **Enter** 进入子菜单。

#### **▶ Thunderbolt Boot Support**

开启或关闭系统以从可引导的 thunderbolt 设备引导。

#### **▶ GPIO3 Force Pwr**

将 GPIO3 设置为 1/0。

#### **▶ GPIO filter**

开启或关闭 GPIO 过滤器。开启 GPIO 过滤器,以避免在热插拔 12V USB 设备时芯片 组 GPIO 产生电气噪声。

### **▶ DTBT Go2Sx Command**

开启或关闭 DTBT 在系统进入 Sx 状态之前执行 Go2Sx 命令。

#### **▶ Windows 10 Thunderbolt support**

设置 Windows 10 支持级别。 [Disabled] 非作业系统原生支持。 [Enabled+RTD3]作业系统原生支持 + RTD3。

#### **▶ DTBT Controller 0 Configuration**

设置 DTBT 配置。按 **Enter** 进入子菜单。

**▶ DTBT Controller 0** 开启或关闭 DTBT 控制器 0。

#### **▶ TBT Host Router**

开启或关闭基于可用端口的主机路由器。

#### **▶ Extra Bus Reserved**

设置 TBT 端口的额外总线。 [56] 一端口主机。<br>[106] 两端口主机。 [106] 两端口主机。

### **▶ Reserved Memory**

设置此 root bridge 的保留内存。

**▶ Memory Alignment** 设置内存对齐方式。

**▶ Reserved PMemory**  设置为此 root bridge 保留的可预取内存。

**▶ PMemory Alignment** 设置可预取的内存对齐方式。

**▶ Reserved I/O** 设置保留的 I/O。

#### **▶ USB Configuration**

设置板载 USB 控制器和设备功能。按 **Enter** 进入子菜单。

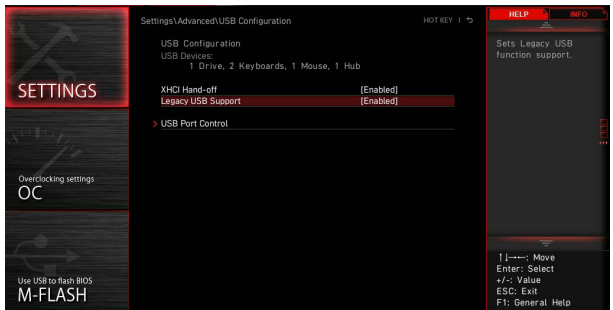

#### **▶ XHCI Hand-off**

开启或关闭 XHCI 切换 (XHCI hand-off) 支持。为没有 XHCI 切换 (XHCI hand-off) 功能 的操作系统启用此项。

#### **▶ Legacy USB Support**

设置 USB 控制器对传统 USB 设备的支持。

[Auto] 连接 USB 设备后,系统将自动检测,并依据操作系统允许传统 USB 支 持。

[Enabled] 在传统模式下开启 USB 支持。

[Disabled] 在传统模式下 USB 设备将无法使用。

#### **▶ USB Port Control**

开启或关闭主板的单独的 USB 端口。按 **Enter** 进入子菜单。

#### **▶ Super IO Configuration**

设置系统 Super I/O 芯片参数,包括并行端口 (LPT) 和串行端口 (COM)。按 **Enter** 进入子 菜单。

#### **▶ Serial (COM) Port 0 Configuration**

设置串行 (COM) 端口 0 的详细配置。按 **Enter** 进入子菜单。

#### **▶ Serial (COM) Port 0**

开启或关闭串行 (COM) 端口 0。

#### **▶ Serial (COM) Port 0 Settings**

设置串行 (COM) 端口 0。如果设置为 Auto,BIOS 将自动优化 IRQ,您也可以手动进 行设置。

#### **▶ Parallel (LPT) Port Configuration**

设置并行端口 (LPT) 的详细配置。按 Enter 进入子菜单。

#### **▶ Parallel (LPT) Port**

开启或关闭并行 (LPT) 端口。

#### **▶ Parallel (LPT) Port Settings**

设置并行端口 (LPT)。如果设置为 **Auto**,BIOS将自动优化 IRQ,您也可以手动进行设 置。

#### **▶ Device Mode**

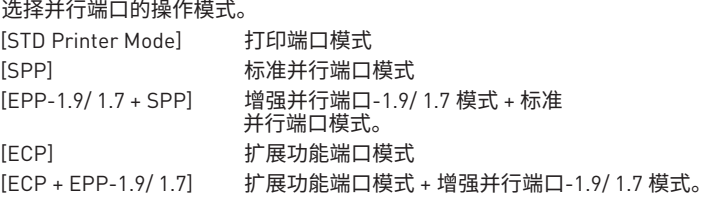

#### **▶ Power Management Setup**

设置系统 ErP 电源管理及 AC 电源中断应对方式。按 **Enter** 进入子菜单。

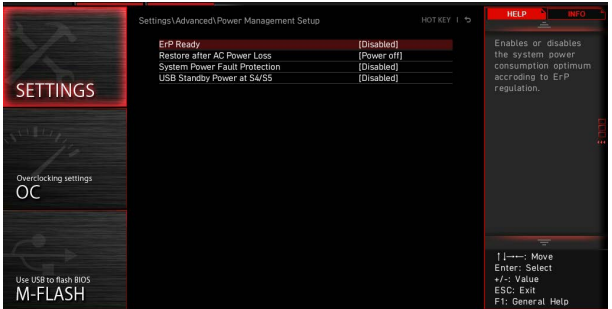

#### **▶ ErP Ready**

根据 ErP 规定开启或关闭系统功耗。

- [Enabled] 根据 ErP 规定优化系统功耗。系统不支持在 S4 和 S5 状态由 USB,PCI 和 PCIe 设备唤醒。
- [Disabled] 关闭此功能。

#### **▶ Restore after AC Power Loss**

设置当 AC 电源中断再恢复时系统的应对方式。

- [Power Off] 修复 AC 掉电后,保持系统在关机状态。
- [Power On] 修复 AC 掉电后,保持 系统在开机状态。
- [Last State] 将系统恢复到上次的状态。

#### **▶ System Power Fault Protection**

开启或关闭当检测到异常电压输入时,系统的保护 (关闭状态)。

[Enabled] 当开启此功能时,可以让系统因不当电压输入操作而保持关闭状态,以 免系统受到严重损坏。

[Disabled] 关闭此功能。

#### **▶ USB Standby Power at S4/S5**

开启或关闭所有 USB 端口的待机电源。此项在禁用 **Resume By USB Device** 时可用。

#### **▶ BIOS CSM/UEFI Mode**

选择 CSM (Compatibility Support Module) 或 UEFI 模式以满足系统要求。

[CSM] 适用于非 UEFI 驱动程序附加设备或非 UEFI 模式操作系统。

[UEFI] 适用于 UEFI 驱动程序附加设备和 UEFI 模式操作系统。

#### **▶ Wake Up Event Setup**

针对不同休眠模式设置系统唤醒方式。按 Enter 进入子菜单。

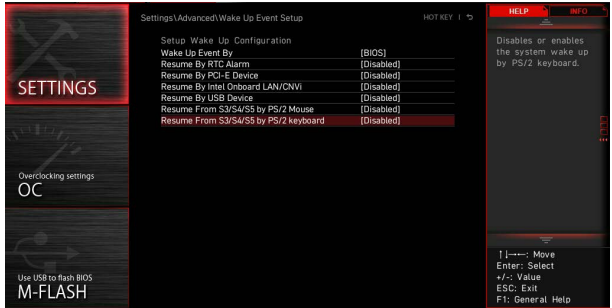

#### **▶ Wake Up Event By**

选择唤醒事件从 BIOS 或操作系统。 [BIOS] 激活以下项目,设置这些项目的唤醒事件。 [OS] 唤醒事件将由操作系统定义。

#### **▶ Resume By RTC Alarm**

开启或关闭系统是否由即时 (RTC) 闹铃唤醒。

[Enabled] 使系统能够按预定的时间 / 日期开机。

[Disabled] 关闭此功能。

#### **▶ Date (of month) Alarm/ Time (hh:mm:ss) Alarm**

设置即时 (RTC) 闹铃的日期 / 时间。如果即时 (RTC) 闹铃的恢复设置为 [Enabled],系 统将在特定日期 / 小时 / 分钟 / 秒 (使用 **+** 和 **-** 键选择日期和时间设置) 自动恢复 (开 机)。

#### **▶ Resume By PCI/ PCI-E/ Networking Device**

开启或关闭系统是否由 PCI/ PCI-E 扩充卡、集成网络控制器,板载 WiFi 或第三方设备 USB 装置等唤醒功能。

[Enabled] 当检测到 PCI/ PCIe/ LAN/ WiFi 设备已激活或有输入信号时,唤醒系统 的节电模式。

[Disabled] 关闭此功能。

#### **▶ Resume By Intel Onboard LAN**

开启或关闭由板载 LAN 唤醒系统。

[Enabled] 当检测到 LAN 设备已激活或有输入信号时,唤醒系统的节电模式。 [Disabled] 关闭此功能。

#### **▶ Resume By Intel Onboard LAN/CNVi**

开启或关闭由板载 Intel LAN/ CNVi 无线唤醒系统。

[Enabled] 当检测到 Intel LAN/ CNVi 设备已激活或有输入信号时,唤醒系统的节 电模式。

[Disabled] 关闭此功能。

#### **▶ Resume By Intel CNVi**

开启或关闭由 Intel CNVi 无线模块唤醒系统。

[Enabled] 当检测到 Intel CNVi 设备已激活或有输入信号时,唤醒系统的节电模 式。

[Disabled] 关闭此功能。

#### **▶ Resume by USB Device**

开启或关闭系统是否由 USB 设备唤醒。

[Enabled] 当检测到 USB 设备已激活时,唤醒系统的休眠状态。

[Disabled] 关闭此功能。

#### **▶ Resume From S3/S4/S5 by PS/2 Mouse**

开启或关闭系统是否由 PS/2 鼠标唤醒。

[Enabled] 当检测到 PS/2 鼠标已激活时,唤醒系统的 S3/ S4/ S5 状态。

[Disabled] 关闭此功能。

#### **▶ Resume From S3/S4/S5 by PS/2 Keyboard**

开启或关闭系统是否由 PS/2 键盘唤醒。

[Any Key] 当检测到任意键上 PS/2 键盘已 激活,唤醒 系统的 S3/ S4/ S5 状态。

[Hot Key] 当检测到热键上 PS/2 键盘已激活,唤醒系统的 S3/ S4/ S5 状态。

[Disabled] 关闭此功能。

#### **▶ Hot Key**

选择组合键作为唤醒系统的热键。此项目会在以 PS/2 键盘将系统由 S3/ S4/ S5 状态 唤醒的选项设为以 Hot Key 唤醒时出现。

#### <span id="page-23-0"></span>**▶ Secure Erase+**

开启或关闭 Secure Erase+ 功能。Secure Erase+ 是从固态硬盘 (SSD) 有效擦除所有数据 的最佳方式。请注意,启动 Secure Erase+ 功能后,固态硬盘 (SSD) 上的数据将被**清除**。

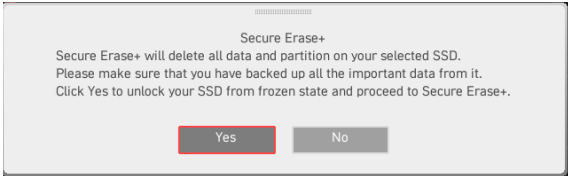

#### **▶ M.2 XPANDER-Z GEN4 S Fan Control**

您可以手动设置 M.2 XPANDER-Z 风扇的 LED 颜色和风扇转速百分比。

#### **▶ Realtek PCIe GBE Family Controller**

显示驱动程序信息和以太网控制器参数的配置信息。此项在 **Network Stack** 开启时出现。

#### **▶ Intel ( R ) Ethernet Connection I219-V -(MAC**

显示驱动程序信息和以太网控制器参数的配置信息。此项在 **Network Stack** 开启时出现。

### **Boot (启动)**

设置系统开机设备的优先顺序。

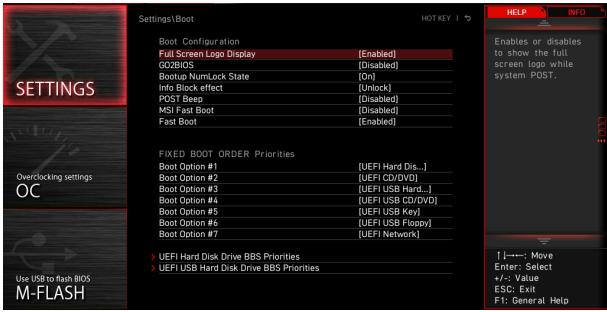

#### **▶ Full Screen Logo Display**

设置系统开机自我测试时 (**POST**) 是否要显示全荧屏商标。

[Enabled] 显示全荧屏商标。

[Disabled] 显示 POST 信息。

#### **▶ GO2BIOS**

允许在开机时直接按下电源键 5 秒进入 BIOS。

[Enabled] 当系统关闭时,长按电源按钮约 5 秒钟,系统将直接进入至 BIOS 设置 (S5 状态)。

[Disabled] 关闭此功能。

#### **▶ Bootup NumLock State**

设置系统开机时,NumLock 键是否开启。

#### **▶ Info Block effect**

设置在进入 Graphical Setup Engine(GSE) 时,画面是否应用滑动效果。若设置为 Unlock, 将会应用滑动效果。

[Unlock] 滑动效果。

[Lock] 将 Help 信息块固定于屏幕。

#### **▶ POST Beep**

开启或关闭在系统 POST 期间时产生警示音。

#### **▶ MSI Fast Boot**

MSI Fast Boot 是开机的最快方法。该功能开启时,USB、PS2 及 SATA 设备在开机过程中 都没有作用。

[Enabled] 开启 MSI Fast Boot 功能,加速开机时间。以下 Fast Boot 字段将关闭和恢 复。

[Disabled] 关闭 MSI Fast Boot。

**⚠注意** 当 MSI Fast Boot 开启时,只有在 MSI Center 中禁用 MSI Fast Boot,才能进入 BIOS 设 置。

#### **▶ Fast Boot**

开启或关闭 Windows 10 Fast Boot 功能。此项仅在 **MSI Fast Boot** 关闭时才可使用。

#### **▶ FIXED BOOT ORDER Priorities**

设置系统开机设备的优先顺序。

#### **▶ Boot Option Priorities**

这些项目用于对安装的系统开机设备进行优先顺序。

#### <span id="page-25-0"></span>**Security (安全)**

使用此菜单可以设置管理员密码和用户密码,以确保系统安全。此菜单还允许您设置 TPM (Trusted Platform Module) 功能。

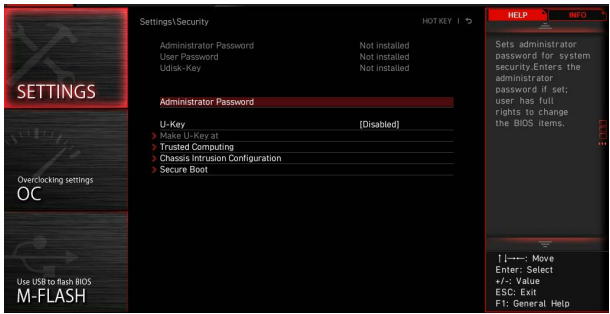

#### **▶ Administrator Password**

设置系统管理密码。使用管理员密码的用户对变更 BIOS 项目具有所有权。设置管理员密 码后,此项目的状态将显示 Installed。

#### **▶ User Password**

设置用户密码。使用用户密码的用户对变更 BIOS 项目不具所有权。当设置管理员密码后, 此项目将可用。设置完用户密码后,此项将显示为 Installed。

#### **▶ Password Check**

选择要求密码的条件。

[Setup] 您需输入密码以进入 BIOS 设置。 [Boot] 您需输入密码以系统开机。

#### **▶ Password Clear**

开启或关闭清除 CMOS 状态,以清除设置的密码。

[Enabled] 清除 CMOS 后,密码将被删除。

[Disabled] 密码将被永久保留。

# **⚠注意**

当选择**管理员密码 / 用户密码**项时,屏幕上会出现一个密码框。输入密码然后按下 **Enter**。 此次输入的密码将代替 CMOS 内存中先前所设的所有密码。系统将提示您确认密码。您也 可按下 **Esc** 退出。

若要清除密码,当提示输入新密码时按 **Enter** 键。会出现提示信息确认是否禁用密码。密 码禁用后,您可在未认证状态下进入设置和 OS。

**▶ U-Key** 开启或关闭 U 盘作为密钥。

**▶ Make U-Key at** 将 U 盘指定为密钥。

### **▶ Trusted Computing**

设置 TPM (Trusted Platform Module) 功能。

### **▶ Security Device Support**

开启或关闭 TPM 功能以创建进入系统的密钥。

### **▶ TPM Device Selection**

选择 TPM 设备: dTPM 或 fTPM 2.0。 [dTPM] 选择它作为硬件 TPM。 [fTPM 2.0] 选择它作为软件 TPM。

### **▶ SH-1 PCR Bank**

开启或关闭 SH-1 PCR 库。

**▶ SHA256 PCR Bank** 开启或关闭 SHA256 PCR 库。

**▶ SHA384 PCR Bank** 开启或关闭 SHA384 PCR 库。

### **▶ SM3\_256 PCR Bank**

开启或关闭 SM3\_256 PCR 库。

### **▶ Pending operation**

设置 pending TPM operation 的动作。 [None] 关闭选项。 [TPM Clear] 清除所有由 TPM 保护的数据。

#### **▶ Platform Hierarchy**

开启或关闭 platform hierarchy。

**▶ Storage Hierarchy** 开启或关闭 storage hierarchy。

**▶ Endorsement Hierarchy** 开启或关闭 endorsement hierarchy。

**▶ TPM 2.0 UEFI Spec Version** 选择 TCG2 (Trusted Computing Group 2) 规范版本。

### **▶ Physical Presence Spec Version** 选择 PPI (Physical Presence Interface) 规范版本。

#### **▶ Chassis Intrusion Configuration**

按 **Enter** 进入子菜单。

#### **▶ Chassis Intrusion**

开启或关闭当机箱被打开时的记录功能。此功能是适用于配有机箱入侵开关的机箱。 [Enabled] 一旦打开机箱,系统将记录并发送警告讯息。 [Reset] 清除警告讯息。清除后,请返回至 Enabled 或 Disabled 选项。 [Disabled] 关闭此功能。

#### **▶ Secure Boot**

按 **Enter** 进入子菜单。

#### **▶ Secure Boot**

开启或关闭安全启动。当平台密钥(PK)已载入、安全开机设置为 "Custom",安全开机 功能才能启动。

#### **▶ Secure Boot Mode**

选择安全启动模式。此项用于选择如何加载安全启动密钥。此项在 "**Secure Boot**" 开 启时出现。

[Standard] 安全开机密钥会从 BIOS 载入。

[Custom] 安全开机密钥可以手动载入。

#### **▶ Enroll all Factory Default keys**

允许载入原厂初始密钥。这些项目在开机或下次重新开机才会生效。此项在 "**Secure Boot Mode**" 设置为 **Custom** 时出现。

#### **▶ Delete all Secure Boot variables**

允许您删除所有安全启动 (Secure Boot) 的密钥 (PK,KEK,db,dbt,dbx)。这些项目在 开机或下次重新开机才会生效。此项在 "**Secure Boot Mode**" 设置为 **Custom** 时出现。

#### **▶ Key Management**

按 **Enter** 进入子菜单。安全开机密钥管理。此项在 "**Secure Boot Mode**" 设置为 **Custom** 时出现。

#### **▶ Provision Factory Default keys**

开启或关闭初始密钥。

#### **▶ Enroll all Factory Default keys**

允许载入原厂初始密钥。这些项目在开机或下次重新开机才会生效。

#### **▶ Delete all Secure Boot variables**

允许您删除所有安全启动 (Secure Boot) 的密钥 (PK,KEK,db,dbt,dbx)。这些项目在 开机或下次重新开机才会生效。

#### **▶ Save all Secure Boot variables**

允许您储存所有安全启动 (Secure Boot) 的密钥 (PK,KEK,db,dbt,dbx)。

#### **▶ Enroll Efi Image**

在安全开机模式下面允许执行 EFI Image。载入 PE Image SHA256 哈希加密证书到 授权签名资料库 (DB)。

#### **▶ Platform Key(PK): ? ? ?**

平台密钥 (PK) 可以避免固件被未经验证的软体变更造成安全性的问题,系统经过验 证后即可进入操作系统。平台密钥 (PK) 可以用来更新 KEK。

**▶ Set New Key** 设置新的平台密钥 (PK)。

**▶ Delete Key** 删除平台密钥 (PK)。

**▶ Key Exchange Keys: ? ? ?**

密钥交换密钥 (KEK) 可以用于更新 DB 或 DBX。

**▶ Set New Key** 设定新的钥匙兑换密钥 (KEK)。

**▶ Append Key** 从储存装置下载其它的钥匙兑换密钥 (KEK)。

**▶ Delete Key** 删除钥匙兑换密钥 (KEK)。

**▶ Authorized Signatures: ? ? ?** 授权签名资料库 (DB) 列出可以被下载的认证签名。

**▶ Set New Key** 设定新的签名数据库 (DB)。

**▶ Append Key** 从储存装置下载其它的签名数据库 (DB)。

**▶ Delete Key** 删除签名资料库 (DB)。

**▶ Forbidden Signatures : ? ? ?** 禁用签名资料库 (DBX) 列出不可信任并禁止下载的认证签名。

**▶ Set New Key** 设定新的撤销签名数据库 (DBX)。

**▶ Append Key** 从储存装置下载其它的撤销签名数据库 (DBX)。

**▶ Delete Key** 删除撤销签名资料库 (DBX)。

#### <span id="page-29-0"></span>**▶ Authorized TimeStamps: ? ? ?**

授权时间戳资料库 (DBT) 列出已授权时间戳的认证签名。

#### **▶ Set New Key**

设置新的授权时间戳资料库 DBT。

#### **▶ Append Key**

从存储设备下载额外的授权时间戳资料库 DBT。

#### **Save & Exit (存储和退出)**

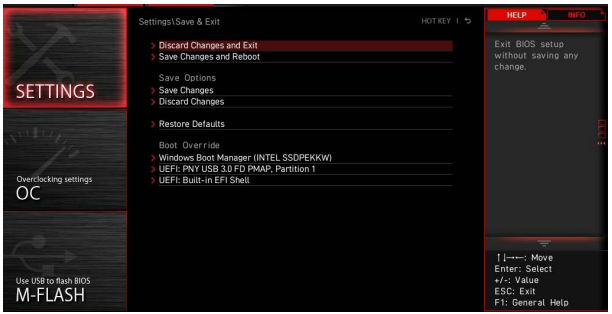

**▶ Discard Changes and Exit** 不存储任何变更并退出 BIOS 设置。

**▶ Save Changes and Reboot**

存储所有变更并重新开机。

**▶ Save Changes**

存储目前变更。

**▶ Discard Changes**

放弃所有变更并恢复到上一次的设定值。

**▶ Restore Defaults** 恢复或下载所有的初始设定值。

**▶ Boot Override** 安装的可启动设备将出现在此菜单中,您可选择其中一个作为启动设备。

## <span id="page-30-0"></span>**OC 菜单**

此菜单可让您配置用于超频的频率和电压。请注意,越高的频率和电压可能有利于超频能 力,但会导致系统不稳定。

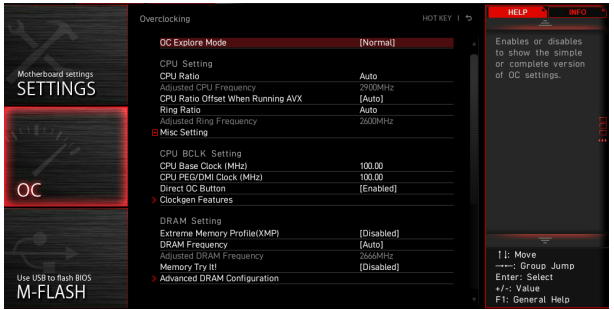

- **⚠注意 ∙** 仅建议高级用户手动超频您的电脑。
- **∙** 超频没有任何保障,不正确的操作可能导致保修无效或严重损坏您的硬件。

**∙** 如果您对超频不熟悉,我们建议您使用易超频的 **GAME BOOST 游戏加速引擎 / CREATOR 精灵**功能选项。

**∙** OC 菜单中的 BIOS 选项和设置将与您购买的主板有所不同。有关 BIOS 设置和选项,请 参考系统的实际BIOS。

#### **▶ OC Explore Mode**

开启或关闭对超频设置的一般或专业版本的显示。

[Normal] 在 BIOS 设置中提供正常的超频设置。 [Expert] 在 BIOS 设置中提供专业超频设置为有经验用户来配置。

#### **▶ P-Core Ratio Apply Mode**

设置 P-Core 倍频的应用模式。此项仅在安装的 CPU 支持 **Turbo Boost** 时出现。

#### **▶ P-Core Ratio**

此项调整 P-Core 倍频以决定 CPU 时脉速度。此项仅在 **P-Core Ratio Apply Mode** 设置 为 **All Core** 时出现。

#### **▶ Numbers of P-Core Cores of Group 1**

设置要执行 P-Core Turbo Ratio 的 P 核心数量。P 核心的数量要比前一组的多。此项仅在 **P-Core Ratio Apply Mode** 设置为 **Turbo Ratio** 时出现。

#### **▶ Target P-Core Turbo Ratio Group 1**

设置该 P 核心组要执行的 P-Core Turbo ratio 值。P-Core Turbo ratio 的 值不可以超过 前一组 P 核心组。此项仅在 **P-Core Ratio Apply Mode** 设置为 **Turbo Ratio** 时出现。

#### **▶ Numbers of P-Core Cores of Group 2**

设置要执行 P-Core Turbo Ratio 的 P 核心数量。P 核心的数量要比前一组的多。此项仅在 **P-Core Ratio Apply Mode** 设置为 **Turbo Ratio** 时出现。

#### **▶ Target P-Core Turbo Ratio Group 2**

设置该 P 核心组要执行的 P-Core Turbo ratio 值。P-Core Turbo ratio 的 值不可以超过 前一组 P 核心组。此项仅在 **P-Core Ratio Apply Mode** 设置为 **Turbo Ratio** 时出现。

#### **▶ Numbers of P-Core Cores of Group 3**

设置要执行 P-Core Turbo Ratio 的 P 核心数量。P 核心的数量要比前一组的多。此项仅在 **P-Core Ratio Apply Mode** 设置为 **Turbo Ratio** 时出现。

#### **▶ Target P-Core Turbo Ratio Group 3**

设置该 P 核心组要执行的 P-Core Turbo ratio 值。P-Core Turbo ratio 的 值不可以超过 前一组 P 核心组。此项仅在 **P-Core Ratio Apply Mode** 设置为 **Turbo Ratio** 时出现。

#### **▶ Numbers of P-Core Cores of Group 4**

设置要执行 P-Core Turbo Ratio 的 P 核心数量。P 核心的数量要比前一组的多。此项仅在 **P-Core Ratio Apply Mode** 设置为 **Turbo Ratio** 时出现。

#### **▶ Target P-Core Turbo Ratio Group 4**

设置该 P 核心组要执行的 P-Core Turbo ratio 值。P-Core Turbo ratio 的 值不可以超过 前一组 P 核心组。此项仅在 **P-Core Ratio Apply Mode** 设置为 **Turbo Ratio** 时出现。

#### **▶ Numbers of P-Core Cores of Group 5**

设置要执行 P-Core Turbo Ratio 的 P 核心数量。P 核心的数量要比前一组的多。此项仅在 **P-Core Ratio Apply Mode** 设置为 **Turbo Ratio** 时出现。

#### **▶ Target P-Core Turbo Ratio Group 5**

设置该 P 核心组要执行的 P-Core Turbo ratio 值。P-Core Turbo ratio 的 值不可以超过 前一组 P 核心组。此项仅在 **P-Core Ratio Apply Mode** 设置为 **Turbo Ratio** 时出现。

#### **▶ Numbers of P-Core Cores of Group 6**

设置要执行 P-Core Turbo Ratio 的 P 核心数量。P 核心的数量要比前一组的多。此项仅在 **P-Core Ratio Apply Mode** 设置为 **Turbo Ratio** 时出现。

#### **▶ Target P-Core Turbo Ratio Group 6**

设置该 P 核心组要执行的 P-Core Turbo ratio 值。P-Core Turbo ratio 的 值不可以超过 前一组 P 核心组。此项仅在 **P-Core Ratio Apply Mode** 设置为 **Turbo Ratio** 时出现。

#### **▶ Numbers of P-Core Cores of Group 7**

设置要执行 P-Core Turbo Ratio 的 P 核心数量。P 核心的数量要比前一组的多。此项仅在 **P-Core Ratio Apply Mode** 设置为 **Turbo Ratio** 时出现。

#### **▶ Target P-Core Turbo Ratio Group 7**

设置该 P 核心组要执行的 P-Core Turbo ratio 值。P-Core Turbo ratio 的 值不可以超过 前一组 P 核心组。此项仅在 **P-Core Ratio Apply Mode** 设置为 **Turbo Ratio** 时出现。

#### **▶ Numbers of P-Core Cores of Group 8**

设置要执行 P-Core Turbo Ratio 的 P 核心数量。P 核心的数量要比前一组的多。此项仅在 **P-Core Ratio Apply Mode** 设置为 **Turbo Ratio** 时出现。

#### **▶ Target P-Core Turbo Ratio Group 8**

设置该 P 核心组要执行的 P-Core Turbo ratio 值。P-Core Turbo ratio 的 值不可以超过 前一组 P 核心组。此项仅在 **P-Core Ratio Apply Mode** 设置为 **Turbo Ratio** 时出现。

#### **▶ Adjusted CPU Frequency**

显示已经调整的 CPU 频率。只读。此项仅在 **P-Core Ratio Apply Mode** 设置为 **All Core** 或 **Turbo Ratio** 时出现。

#### **▶ P-Core 0 xxxx MHz**

设置此单核 P-core 比率,此项为 CPU 支持此功能才能设置。每个单核 P 核心目标运作 速度的青睐指数会依不同 CPU 而有所不同。此项仅在 **P-Core Ratio Apply Mode** 设置为 **Per Core** 时出现。

#### **▶ P-Core 1 xxxx MHz**

设置此单核 P-core 比率,此项为 CPU 支持此功能才能设置。每个单核 P 核心目标运作 速度的青睐指数会依不同 CPU 而有所不同。此项仅在 **P-Core Ratio Apply Mode** 设置为 **Per Core** 时出现。

#### **▶ P-Core 2 xxxx MHz**

设置此单核 P-core 比率,此项为 CPU 支持此功能才能设置。每个单核 P 核心目标运作 速度的青睐指数会依不同 CPU 而有所不同。此项仅在 **P-Core Ratio Apply Mode** 设置为 **Per Core** 时出现。

#### **▶ P-Core 3 xxxx MHz**

设置此单核 P-core 比率,此项为 CPU 支持此功能才能设置。每个单核 P 核心目标运作 速度的青睐指数会依不同 CPU 而有所不同。此项仅在 **P-Core Ratio Apply Mode** 设置为 **Per Core** 时出现。

#### **▶ P-Core 4 xxxx MHz**

设置此单核 P-core 比率,此项为 CPU 支持此功能才能设置。每个单核 P 核心目标运作 速度的青睐指数会依不同 CPU 而有所不同。此项仅在 **P-Core Ratio Apply Mode** 设置为 **Per Core** 时出现。

#### **▶ P-Core 5 xxxx MHz**

设置此单核 P-core 比率,此项为 CPU 支持此功能才能设置。每个单核 P 核心目标运作 速度的青睐指数会依不同 CPU 而有所不同。此项仅在 **P-Core Ratio Apply Mode** 设置为 **Per Core** 时出现。

#### **▶ P-Core 6 xxxx MHz**

设置此单核 P-core 比率,此项为 CPU 支持此功能才能设置。每个单核 P 核心目标运作 速度的青睐指数会依不同 CPU 而有所不同。此项仅在 **P-Core Ratio Apply Mode** 设置为 **Per Core** 时出现。

#### **▶ P-Core 7 xxxx MHz**

设置此单核 P-core 比率,此项为 CPU 支持此功能才能设置。每个单核 P 核心目标运作 速度的青睐指数会依不同 CPU 而有所不同。此项仅在 **P-Core Ratio Apply Mode** 设置为 **Per Core** 时出现。

#### **▶ Turbo Ratio Offset Value**

设置 P core Turbo ratio 偏移值。此项仅在 **P-Core Ratio Apply Mode** 设置为 **Turbo Ratio Offset** 时出现。

#### **▶ E-Core Ratio Apply Mode**

设置 E-core 倍频应用模式。此项仅在安装的 CPU 支持 **E-Core** 和 **Turbo Boost** 时出现。

#### **▶ E-Core Ratio**

此项调整 E-Core 倍频以决定 CPU 时脉速度。

#### **▶ Numbers of E-Core of Group 1**

设置要执行 E-Core Turbo Ratio 的 E 核心数量。E 核心的数量要比前一组的多。此项仅在 **E-Core Ratio Apply Mode** 设置为 **Turbo Ratio** 时出现。

#### **▶ Target E-Core Turbo Ratio Group 1**

设置该 E 核心组要执行的 E-Core Turbo ratio 值。E-Core Turbo ratio 的值不可以超过前 一组 E 核心组。此项仅在 **E-Core Ratio Apply Mode** 设置为 **Turbo Ratio** 时出现。

#### **▶ Numbers of E-Core of Group 2**

设置要执行 E-Core Turbo Ratio 的 E 核心数量。E 核心的数量要比前一组的多。此项仅在 **E-Core Ratio Apply Mode** 设置为 **Turbo Ratio** 时出现。

#### **▶ Target E-Core Turbo Ratio Group 2**

设置该 E 核心组要执行的 E-Core Turbo ratio 值。E-Core Turbo ratio 的值不可以超过前 一组 E 核心组。此项仅在 **E-Core Ratio Apply Mode** 设置为 **Turbo Ratio** 时出现。

#### **▶ Numbers of E-Core of Group 3**

设置要执行 E-Core Turbo Ratio 的 E 核心数量。E 核心的数量要比前一组的多。此项仅在 **E-Core Ratio Apply Mode** 设置为 **Turbo Ratio** 时出现。

#### **▶ Target E-Core Turbo Ratio Group 3**

设置该 E 核心组要执行的 E-Core Turbo ratio 值。E-Core Turbo ratio 的值不可以超过前 一组 E 核心组。此项仅在 **E-Core Ratio Apply Mode** 设置为 **Turbo Ratio** 时出现。

#### **▶ Numbers of E-Core of Group 4**

设置要执行 E-Core Turbo Ratio 的 E 核心数量。E 核心的数量要比前一组的多。此项仅在 **E-Core Ratio Apply Mode** 设置为 **Turbo Ratio** 时出现。

#### **▶ Target E-Core Turbo Ratio Group 4**

设置该 E 核心组要执行的 E-Core Turbo ratio 值。E-Core Turbo ratio 的值不可以超过前 一组 E 核心组。此项仅在 **E-Core Ratio Apply Mode** 设置为 **Turbo Ratio** 时出现。

#### **▶ Numbers of E-Core of Group 5**

设置要执行 E-Core Turbo Ratio 的 E 核心数量。E 核心的数量要比前一组的多。此项仅在 **E-Core Ratio Apply Mode** 设置为 **Turbo Ratio** 时出现。

#### **▶ Target E-Core Turbo Ratio Group 5**

设置该 E 核心组要执行的 E-Core Turbo ratio 值。E-Core Turbo ratio 的值不可以超过前 一组 E 核心组。此项仅在 **E-Core Ratio Apply Mode** 设置为 **Turbo Ratio** 时出现。

#### **▶ Numbers of E-Core of Group 6**

设置要执行 E-Core Turbo Ratio 的 E 核心数量。E 核心的数量要比前一组的多。此项仅在 **E-Core Ratio Apply Mode** 设置为 **Turbo Ratio** 时出现。

#### **▶ Target E-Core Turbo Ratio Group 6**

设置该 E 核心组要执行的 E-Core Turbo ratio 值。E-Core Turbo ratio 的值不可以超过前 一组 E 核心组。此项仅在 **E-Core Ratio Apply Mode** 设置为 **Turbo Ratio** 时出现。

#### **▶ Numbers of E-Core of Group 7**

设置要执行 E-Core Turbo Ratio 的 E 核心数量。E 核心的数量要比前一组的多。此项仅在 **E-Core Ratio Apply Mode** 设置为 **Turbo Ratio** 时出现。

#### **▶ Target E-Core Turbo Ratio Group 7**

设置该 E 核心组要执行的 E-Core Turbo ratio 值。E-Core Turbo ratio 的值不可以超过前 一组 E 核心组。此项仅在 **E-Core Ratio Apply Mode** 设置为 **Turbo Ratio** 时出现。

#### **▶ Numbers of E-Core of Group 8**

设置要执行 E-Core Turbo Ratio 的 E 核心数量。E 核心的数量要比前一组的多。此项仅在 **E-Core Ratio Apply Mode** 设置为 **Turbo Ratio** 时出现。

#### **▶ Target E-Core Turbo Ratio Group 8**

设置该 E 核心组要执行的 E-Core Turbo ratio 值。E-Core Turbo ratio 的值不可以超过前 一组 E 核心组。此项仅在 **E-Core Ratio Apply Mode** 设置为 **Turbo Ratio** 时出现。

#### **▶ Adjusted E-Core Frequency**

显示已经调整的 CPU 频率。只读。此项仅在 **E-Core Ratio Apply Mode** 设置为 **All Core** 或 **Turbo Ratio** 时出现。

#### **▶ E-Core 0-3 xxxx MHz**

设置此单核 E 核心比率,此项为 CPU 支持此功能才能设置。此项仅在 **E-Core Ratio Apply Mode** 设置为 **Per Core** 时出现。

#### **▶ E-Core 4-7 xxxx MHz**

设置 E core 4~7 的比率,此项为 CPU 支持此功能才能设置。此项仅在 **Atom Ratio Apply Mode** 设置为 **Per Core** 时出现。

#### **▶ E-Core Turbo Ratio Offset Value**

设置 E-core Turbo ratio 偏移值。此项仅在 **E-Core Ratio Apply Mode** 设置为 **Turbo Ratio Offset** 时出现。

#### **▶ CPU Ratio Mode**

选择 CPU 倍频操作模式。此项在您手动设置 CPU 倍频时出现。

[Fixed Mode] 固定 CPU 倍频。 [Dynamic Mode] CPU 倍频将根据 CPU 的负荷动态的改变。

#### **▶ Advanced CPU Configuration**

按 **Enter** 进入子菜单。用户可以设置有关 CPU 功率 / 电流的参数。参数改变后系统可能 变得不稳定或无法启动。如果发生这种情况,请清除 CMOS 数据并且恢复默认设置。

#### **▶ CPU Force**

它允许在帮助窗口上显示 CPU force 说明。

#### **▶ Extreme OC Setup**

设置 BIOS 为最佳极限超频等级。

#### **▶ Hyper-Threading**

开启或关闭 Intel Hyper-Threading 技术。Hyper-Threading 技术是将处理器内的双核 心视为两颗可执行指令的逻辑处理器。这样一来,系统效能即可大幅提升。此项在安装 CPU 支持该技术时出现。

#### **▶ Per P-Core Hyper-Threading Control**

允许您为单个 CPU P-core 设置 Intel Hyper-Threading 技术。

#### **▶ P-Core 0 Hyper-Threading**

开启或关闭此单个 P-core 的 Hyper-Threading 技术。

#### **▶ P-Core 1 Hyper-Threading**

开启或关闭此单个 P-core 的 Hyper-Threading 技术。

#### **▶ P-Core 2 Hyper-Threading**

开启或关闭此单个 P-core 的 Hyper-Threading 技术。

#### **▶ P-Core 3 Hyper-Threading**

开启或关闭此单个 P-core 的 Hyper-Threading 技术。

### **▶ P-Core 4 Hyper-Threading**

开启或关闭此单个 P-core 的 Hyper-Threading 技术。

**▶ P-Core 5 Hyper-Threading** 开启或关闭此单个 P-core 的 Hyper-Threading 技术。

#### **▶ P-Core 6 Hyper-Threading** 开启或关闭此单个 P-core 的 Hyper-Threading 技术。

**▶ P-Core 7 Hyper-Threading** 开启或关闭此单个 P-core 的 Hyper-Threading 技术。

#### **▶ Per P-Core Control** 开启或关闭每个 P-core 控制。

**▶ P-Core 0**  开启或关闭 P-core 0。

#### **▶ P-Core 1** 开启或关闭 P-core 1。

**▶ P-Core 2**  开启或关闭 P-core 2。

**▶ P-Core 3**  开启或关闭 P-core 3。

#### **▶ P-Core 4** 开启或关闭 P-core 4。

**▶ P-Core 5**  开启或关闭 P-core 5。

**▶ P-Core 6**  开启或关闭 P-core 6。

**▶ P-Core 7** 开启或关闭 P-core 7。

**▶ Per E-Core Control** 开启或关闭每个 E-core 控制。

**▶ E-Core 0**  开启或关闭 E-core 0。

**▶ E-Core 1**  开启或关闭 E-core 1。

**▶ E-Core 2** 开启或关闭 E-core 2。

**▶ E-Core 3**  开启或关闭 E-core 3。

**▶ E-Core 4** 开启或关闭 E-core 4。

**▶ E-Core 5**  开启或关闭 E-core 5。

**▶ E-Core 6**  开启或关闭 E-core 6。

**▶ E-Core 7**  开启或关闭 E-core 7。

**▶ Active P-Cores** 此项用来选择要开启的 P-cores 数量。

**▶ Active E-Cores** 此项用来选择要开启的 E-cores 数量。

**▶ Intel Adaptive Thermal Monitor** 此项开启或关闭 Intel 适应热度监控功能以避免 CPU 过热。 [Enabled] CPU 过热会调整 CPU 核心频率速度。 [Disabled] 关闭此功能。

#### **▶ Intel C-State**

开启或关闭 Intel C-state。C-state 是一种由 ACPI 定义的处理器电源管理技术。 [Auto] 此设置由 BIOS 自动配置。<br>[Enabled] 检测系统空闲状态, 并有效

[Enabled] 检测系统空闲状态,并有效地减少 CPU 功耗。

[Disabled] 关闭此功能。

#### **▶ C1E Support**

开启或关闭 C1E 功能为空闲时节省能耗。此项在 **Intel C-State** 选项为开启时出现。

[Enabled] 开启 C1E 功能减少 CPU 频率和电压以便在空闲时节省能耗。

[Disabled] 关闭此功能。

#### **▶ Package C State Limit**

此项允许您选择 CPU C-state 级别为系统空闲时节省能耗。C-state 的选项取决于已 安装的 CPU。此项在 **Intel C-State** 选项为开启时出现。

#### **▶ Intel Speed Shift Technology**

开启或关闭 Intel Speed Shift 技术。它可以优化能源效率。此项仅适用于支持此技术 的 CPU。

#### **▶ EIST**

开启或关闭改进的 Intel® SpeedStep 技术。

[Enabled] 开启 EIST,动态的调整 CPU 电压和核心频率。它可以减少耗电量和发 热量。

[Disabled] 关闭 EIST。

#### **▶ Intel Turbo Boost**

开启或关闭 Intel® Turbo Boost 功能。此项在安装的 CPU 支持 **Turbo Boost** 时出现。

[Enabled] 开启此功能它会自动提升高于规格的 CPU 性能。当应用程序需要处理 器达最高性能状态时。

[Disabled] 关闭此功能。

#### **▶ Intel Turbo Boost Max Technology 3.0**

此项开启或关闭 Intel® Turbo Boost Max 3.0 功能。此项在安装的 CPU 支持 **Turbo Boost Max 3.0** 时出现。

#### **▶ Enhanced Turbo**

此项开启或关闭所有 CPU 核心的进阶 Turbo 功能,推升 CPU 效能。

#### **▶ Long Duration Power Limit (W)**

为 CPU Turbo Boost 模式设置长时间 TDP 功率限制。

#### **▶ Long Duration Maintained (s)**

为 Long duration power Limit(W) 设置长时间 TDP 维持时间。

#### **▶ Short Duration Power Limit (W)**

为 CPU Turbo Boost 模式设置短时间 TDP 功率限制。

#### **▶ CPU Current Limit (A)**

为 CPU Turbo Boost 模式设置最大电流限制。当电流超过设定的最大电流值时,CPU 会自动配置降频以便减少电流。

#### **▶ CPU Lite Load Control**

设置 CPU Lite Load 控制模式。较高的模式将加载较高的 CPU 电压,提供系统相对的 穏定度。建议使用自动。

#### **▶ CPU Lite Load**

设置 CPU Lite Load 模式。较高的模式将加载较高的 CPU 电压,提供系统相对的穏定 度并建议使用自动。此项在 **CPU Lite Load Control** 设置为 **Normal** 时出现。

#### **▶ CPU AC Loadline**

设置 CPU AC load-line 值。较高的值将加载较高的 CPU 电压,提供系统相对的穏定 度。此项在 **CPU Lite Load Control** 设置为 **Advanced** 时出现。

#### **▶ CPU DC Loadline**

设置 CPU DC load-line 值。较高的值将加载较高的 CPU 电压,提供系统相对的穏定 度。此项在 **CPU Lite Load Control** 设置为 **Advanced** 时出现。

#### **▶ CPU Over Temperature Protection**

设置 CPU 超温度保护极限值。当 CPU 超过指定值时 CPU 频率可能被节流。当设置为 Auto,BIOS 将自动配置此设置。温度设置越高,保护功能越弱。

#### **▶ CPU Ratio Extension**

开启或关闭 LN2 下相应 CPU 超频的 CPU 比率扩展。当设置为 Auto,BIOS 将自动配 置此设置。

#### **▶ CPU PLL Banding Ratio**

配置 LN2 下相应 CPU 超频的 CPU PLL Banding 比率。

#### **▶ TVB Ratio Clipping**

开启或关闭 TVB (Thermal Velocity Boost) 比率限幅。对于超频,建议禁用此项目。此项 在安装的 CPU 支持此 **TVB** 时出现。

#### **▶ TVB Voltage Optimizations**

开启或关闭处理器的 TVB (Thermal Velocity Boost) 电压优化。此项在安装的 CPU 支 持此 **TVB** 时出现。

#### **▶ TVB Points Configuration**

按 **Enter** 进入子菜单。用户可以为 TVB (Thermal Velocity Boost)的每个点温度配置 CPU 比率偏移。此子菜单在安装的 CPU 支持此 **TVB** 时出现。

**▶ TVB Points Temperature(℃)** 设置 TVB 的点温度。

**▶ TVB Points Ratio Offset** 设置以上 TVB 点温度的 CPU 偏移率。

**▶ PVD Ratio Threshold**  设置 BCLK OC 的 PVD 比率临界点。

**▶ SA PLL Frequency** 设置 BCLK OC 的 SA PLL 频率。

**▶ Core HW Fixup During TSC Copy** 开启或关闭在 BCLK OC 的 TSC 复制期间的核心硬件修复。

**▶ IA CEP Support** 开启或关闭 IA CEP (Current Excursion Protection) 支持。

**▶ GT CEP Support** 开启或关闭 GT CEP (Current Excursion Protection) 支持。

**▶ DMI Link Speed** 设置 DMI 速率 Gen1/ Gen2/ Gen3/ Gen4。

#### **▶ +CPU AVX Control**

**▶ AVX Support** 开启或关闭 AVX (Advanced Vector Extensions) 支持。

**▶ CPU Ratio Offset When Running AVX** 设置一个偏移值以降低 CPU 核心比率。当运行 AVX 指令时,它有利于帮助散热。当设 置为 Auto,BIOS 将自动配置此设置。此项在安装的 CPU 和芯片组支持此功能时出现。

**▶ AVX Voltage Guardband Scale** 设置用于在运行 AVX 时微调 CPU 核心电压的额外电压。

#### **▶ Ring Ratio**

设置 ring ratio 选项。有效值范围取决于已安装的 CPU。

#### **▶ Adjusted Ring Frequency**

显示已经调整的 Ring 频率。只读。

#### **▶ GT Ratio**

设置板载显卡比率。有效值范围取决于已安装的 CPU。

#### **▶ Adjusted GT Frequency**

显示已经调整的板载显卡频率。只读。

#### **▶ CPU Cooler Tuning**

选择 CPU 散热器类型,BIOS 将根据散热器类型自动配置 CPU 功率限制配置文件。

#### **▶ CPU Base Clock (MHz)**

设置 CPU 基频。您可以通过调整数值来对 CPU 进行超频。注意我们无法保证超频动作。 当安装了支持此功能的 CPU 时此项出现。

#### **▶ CPU Base Clock Apply Mode**

为已调整的 CPU 基频设置应用模式。

[Auto] 此设置由 BIOS 自动配置。 [Next Boot] CPU 在重启后,运行在调整后的 CPU 基础频率下。 [Immediate] CPU 立即运行在调整后的 CPU 基础频率下。

#### **▶ Dashboard OC Button Control**

指定 OC 按钮实时超频 CPU 基频或 CPU 倍频。

#### **▶ Dashboard OC Button Step (MHz)**

设置 Direct OC 的基频增减步骤,即每次按下按钮 (+ 或 -) 时 OC 的基频。

#### **▶ Direct OC Button**

指定 OC 按钮/页眉实时超频 CPU 基频或 CPU 倍频。

#### **▶ Direct OC Step (MHz)**

设置 Direct OC 的基频增减步骤,即每次按下按钮 (+ 或 -) 时 OC 的基频。

#### **▶ Extreme Memory Profile (XMP)**

XMP (扩展内存配置文件) 是内存模组提供的超频技术。请开启 XMP 或内存模组配置文件 以超频内存。此项在被安装的内存模组支持 **XMP** 技术时可用。

#### **▶ DRAM Reference Clock**

设置 DRAM reference clock 选项。有效值范围取决于已安装的 CPU。此项在安装的 CPU 支持此调整时出现。

#### **▶ CPU IMC : DRAM Clock**

选择 CPU IMC (集成内存控制器) 的内存齿轮类型。此项在安装的 CPU 支持此调整时出 现。

[Gear 1] 更高的频宽和较低的延迟时间。<br>[Gear 2] 平衡频宽和延迟时间。

平衡频宽和延迟时间。

[Gear 4] 转低的频宽和更高的延迟时间。

#### **▶ DRAM Frequency**

设置内存频率选项。请注意我们无法保证超频动作。

#### **▶ Adjusted DRAM Frequency**

显示已调整的内存频率。只读。

#### **▶ Load Memory Presets [Disabled]**

针对特定的内存模組套用预设的 OC 设置,可以让时脉及电压达到最佳化。

**⚠注意** 由于内存模组的制造质量不同,仍建议手动调整或设定适当的内存参数。

#### **▶ Memory Try It !**

此功能通过选择最优化的内存预设值来提高内存兼容性和性能。

#### **▶ DRAM Timing Mode**

选择内存时序模式。 [Auto] 此设置由 BIOS 自动配置。 [Link] 允许用户手动为所有内存通道配置内存时序。 [UnLink] 允许用户手动为各自内存通道配置内存时序。

#### **▶ Advanced DRAM Configuration**

按 Enter 进入子菜单。您可以为内存的每个 / 所有通道设置内存时序。内存时序改变后系 统可能变得不稳定或无法启动。如果发生这种情况,请清除 CMOS 数据并且恢复默认设 置。(参阅主板用户指南中的**清除 CMOS 跳线 / 按钮**章节来清除 CMOS 数据,并进入 BIOS 加载默认设置。)

#### **▶ Memory Force**

它允许在帮助窗口上显示 memory force 说明。

#### **▶ Lucky Mode**

启用 lucky 模式可增强内存超频能力。

#### **▶ XMP User Profile**

仅适用于 DDR5 内存。

#### **▶ SA GV**

开启或关闭 SAGV (System Agent Geyserville)。SAGV 可以根据系统条件动态调整内 存频率。

**▶ Dynamic Memory Boost** 开启或关闭内存加速功能。

**▶ Realtime Memory Frequency**

开启或关闭实时内存频率。

**▶ DRAM Training Configuration**

您可以在此子菜单中开启或关闭不同的 DRAM 训练算法。当设置为 **Auto**,BIOS 将自 动配置此设置。

**▶ Command Rate** 设置命令速率。

**▶ tCL** 设置 CAS (Column Address Strobe) 延迟时间。

**▶ tRCD** 将 RAS 设置为 CAS 延迟时间。

**▶ tRP** 设置 row precharge 时间。

**▶ tRAS** 设置 RAS (Row Address strobe) 活动时间。

#### **▶ tRFC**

将刷新设置为活动 / 刷新周期时间。

#### **▶ +Sub Timing Configuration**

**▶ tREFI** 设置 REFI 时间。

**▶ tWR** 设置写入恢复时间。

#### **▶ tWTR**

设置写入到读取的延迟时间。

#### **▶ tWTR\_L**

将内部写入事务设置为内部读取命令时间。

**▶ tRRD**

将 RAS 设置为 RAS 延迟时间。

**▶ tRRD\_L**

将 RAS 设置为相同等级的不同银行中的 RAS 延迟时间。

#### **▶ tRTP**

将读取设置为预充电命令延迟时间。

#### **▶ tFAW**

设置时间窗口,在该时间窗口中允许四个激活处于同一等级。

**▶ tCWL** 设置 CAS 写入延迟时间。

**▶ tCKE** 设置 CKE 最小时间。

**▶ tCCD** 设置 CCD 时间。

**▶ tCCD\_L** 设置 CCD 时间。

**▶ +Turn Around Timing Configuration**

**▶ Turn Around Timing Setting Mode**  此项用来设置内存周转时序模式。

#### **▶ tRDRDSG**

设置不同等级分隔参数之间的读取到读取延迟时间。

#### **▶ tRDRDDG**

设置不同模块之间的读取到读取延迟时间。

#### **▶ tRDRDDR**

设置不同等级分隔参数之间的读取到读取延迟时间。

#### **▶ tRDRDDD**

设置不同模块之间的读取到读取延迟时间。

#### **▶ tWRWRSG**

设置不同等级分隔参数之间的写入到写入延迟时间。

#### **▶ tWRWRDG**

设置不同模块之间的写入到写入延迟时间。

#### **▶ tWRWRDR**

设置不同等级分隔参数之间的写入到写入延迟时间。

**▶ tWRWRDD**

设置不同模块之间的写入到写入延迟时间。

#### **▶ tRDWRSG**

设置不同等级分隔参数之间的读写延迟时间。

#### **▶ tRDWRDG**

设置不同模块之间的读写延迟时间。

#### **▶ tRDWRDR**

设置不同等级分隔参数之间的读写延迟时间。

**▶ tRDWRDD** 设置不同模块之间的读写延迟时间。

**▶ tWRRDSG**

设置不同等级分隔参数之间的写入 / 读取延迟时间。

#### **▶ tWRRDDG**

设置不同模块之间的读写延迟时间。

#### **▶ tWRRDDR**

设置不同等级分隔参数之间的写入 / 读取延迟时间。

**▶ tWRRDDD** 设置不同模块之间的读写延迟时间。

#### **▶ +Advanced Timing Configuration**

**▶ tWPRE** 设置 tWPRE 时间。

**▶ tRPRE** 设置 tRPRE 时间。

**▶ tWRPRE** 设置 tWRPRE 时间。

**▶ tRDPRE** 设置 tRDPRE 时间。

**▶ tXP** 设置 tXP 时间。

**▶ tXPDLL** 设置 tXPDLL 时间。

**▶ tXPDLL** 设置 tXPDLL 时间。

**▶ tPRPDEN** 设置 tPRPDEN 时间。

**▶ tPRPDEN** 设置 tPRPDEN 时间。

**▶ tRDPDEN** 设置 tRDPDEN 时间。

**▶ tWRPDEN** 设置 tWRPDEN 时间。

**▶ tCPDED** 设置 tCPDED 时间。

**▶ tAONPD** 设置 tAONPD 时间。

**▶ tREFIx9** 设置 tREFIx9 时间。

**▶ tXSDLL** 设置 tXSDLL 时间。

**▶ tZQOPER** 设置 tZQOPER 时间。

**▶ tZQOPER** 设置 tZQOPER 时间。

**▶ tMOD** 设置 tMOD 时间。

**▶ tZQCS** 设置 the tZQCS 时间。

**▶ tZQCAL** 设置 tZQCAL 时间。

**▶ tXSR** 设置 tXSR 时间。

**▶ tREFSBRD** 设置 tREFSBRDS 时间。

**▶ tCSH** 设置 tCSH 时间。

**▶ tCSL** 设置 tCSL 时间。

**▶ tCA2CS** 设置 tCA2CS 时间。 **▶ tCKCKEH** 设置 tCKCKEH 时间。

**▶ tCSCKEH** 设置 tCSCKEH 时间。

**▶ tRFM** 设置 tRFM 时间。

**▶ OREFRI** 设置 OREFRI 时间。

**▶ +Latency Timing Configuration tRTL/tIOL**

**▶ Latency Timing Setting Mode**  选择内存延迟时序模式。

**▶ RTL Init Value (CHA)** 设置内存通道 A 的来回延迟 (RTL) 初始值。

**▶ RTL Init Value (CHB)** 设置内存通道 B 的来回延迟 (RTL) 初始值。

**▶ tRTL (CHA/D0/R0)** 设置通道 A,DIMM0,RANK0 的来回延迟。

**▶ tRTL (CHA/D0/R1)** 设置通道 A,DIMM0 和 RANK1 的来回延迟。

**▶ tRTL (CHA/D1/R0)** 设置通道 A,DIMM1,RANK0 的来回延迟。

**▶ tRTL (CHA/D1/R1)** 设置通道 A,DIMM1,RANK1 的来回延迟。

**▶ tRTL (CHB/D0/R0)** 设置通道 B,DIMM0,RANK0 的来回延迟。

**▶ tRTL (CHB/D0/R1)** 设置通道 B,DIMM0 和 RANK1 的来回延迟。

**▶ tRTL (CHB/D1/R0)** 设置通道 B,DIMM1,RANK0 的来回延迟。

**▶ tRTL (CHB/D1/R1)** 设置通道 B,DIMM1,RANK1 的来回延迟。

#### **▶ +Misc Item**

**▶ Safe Boot Retry** 开启这个项目可以让开机时得到较好的内存兼容性**。**

**▶ DRAM Voltage Boost** 设定内存调校电压。电压值设定越高时,可提高超频能力,但会造成系统不穏定。

**▶ ODT Finetune (CHA)** 设置内存终端电阻 (ODT) 值,以提高内存通道 A 超频时的能力和稳定性。

**▶ ODT Finetune (CHB)** 设置内存终端电阻 (ODT) 值,以提高内存通道 B 超频时的能力和稳定性。

**▶ Rx Equalization** 设置 Rx Equalization 值。

**▶ VTT ODT** 开启或关闭 VTT ODT 功能。

**▶ Enhanced Interleave** 开启或关闭 Enhanced Interleave 支持。

**▶ +On-Die Termination Configuration**

**▶ Rtt Wr (CHA/D0)** 设置通道 A,DIMM0 的 ODT RTT\_WR。

**▶ Rtt Nom Rd(CHA/D0)** 设置通道 A。DIMM0 的 ODT RTT\_NOM\_RD 时间。

**▶ Rtt Nom Wr(CHA/D0)** 设置通道 A, DIMM0 的 ODT RTT\_NOM 时间。

**▶ Rtt Park (CHA/D0)** 设置通道 A,DIMM0 的 ODT RTT\_PARK。

**▶ Rtt Park Dqs (CHA/D0)** 设置通道 A,DIMM0 的 ODT RTT\_PARK。

**▶ Rtt Wr (CHA/D1)** 设置通道 A,DIMM1 的 ODT RTT\_WR。

**▶ Rtt Nom Rd(CHA/D1)** 设置通道 A, DIMM1 的 ODT RTT\_NOM\_RD 时间。

**▶ Rtt Nom Wr(CHA/D1)** 设置通道 A,DIMM1 的 ODT RTT\_NOM\_WR 时间。 **▶ Rtt Park (CHA/D1)** 设置通道 A,DIMM1 的 ODT RTT\_PARK。

**▶ Rtt Park Dqs (CHA/D1)** 设置通道 A,DIMM1 的 ODT RTT\_PARK DQS。

**▶ Rtt Wr (CHB/D0)** 设置通道 B,DIMM0 的 ODT RTT\_WR。

**▶ Rtt Nom Rd(CHB/D0)** 设置通道 B, DIMM0 的 ODT RTT\_NOM\_RD 时间。

**▶ Rtt Nom Wr(CHB/D0)** 设置通道 B, DIMM0 的 ODT RTT\_NOM\_WR 时间。

**▶ Rtt Park (CHB/D0)** 设置通道 B,DIMM0 的 ODT RTT\_PARK。

**▶ Rtt Park Dqs (CHB/D0)** 设置通道 B,DIMM0 的 ODT RTT\_PARK DQS。

**▶ Rtt Wr (CHB/D1)** 设置通道 B,DIMM1 的 ODT RTT\_WR。

**▶ Rtt Nom Rd(CHB/D1)** 设置通道 B, DIMM1 的 ODT RTT\_NOM\_RD 时间。

**▶ Rtt Nom Wr(CHB/D1)** 设置通道 B, DIMM1 的 ODT RTT\_NOM\_WR 时间。

**▶ Rtt Park (CHB/D1)** 设置通道 B,DIMM1 的 ODT RTT\_PARK。

**▶ Rtt Park Dqs (CHB/D1)** 设置通道 B,DIMM1 的 ODT RTT\_PARK DQS。

#### **▶ Memory Fast Boot**

开启或关闭内存每次开机时的初始化和自我检测。

[Auto] 此设置由 BIOS 自动配置。

[Enabled] 对于内存系统将完全继续第一次开机的初始化和自检配置。当第一次开机 后,内存不再需要初始化和自检,以便 加快系统开机速度。

[Disabled] 每次启动内存模块都会初始化并自检。

[No Training] 每次启动内存模块不会自检。

[SlowTraining]每次启动内存模块都会自检。

#### **▶ DigitALL Power**

按 Enter 进入子菜单。在子菜单中,您可以为 CPU 设置一些有关电压 / 电流 / 温度的保护 条件。

#### **▶ CPU Loadline Calibration Control**

CPU 电压会根据 CPU 的负载呈比例性递减。本项目重载线校准越高时,将可提高电压 值与超频能力,但也会增加 CPU 以及 VRM 的温度。如果设置为 **Auto**,BIOS 将自动配 置此设置。

#### **▶ CPU Over Voltage Protection**

设置 CPU 超高电压保护极限值。如果设置为 **Auto**, BIOS 将自动配置此设置。电压设 置越高,保护功能越弱,并且可能损坏系统。

#### **▶ CPU Over Current Protection**

设置 CPU 过高电流保护极限值。如果设置为 **Auto**,BIOS 将自动配置此设置。

[Auto] 此设置由 BIOS 自动配置。

[Enhanced] 增强对过高电流保护电流范围。

#### **▶ CPU Switching Frequency**

设置 PWM 工作速率以稳定 CPU 核心电压并减少波动范围。增加 PWM 工作速率将导 致 MOSFET 温度较高。因此在您增加数值前请确保为 MOSFET 预备一个好的制冷方 案。如果设置为 Auto,BIOS 将自动配置此设置。

#### **▶ CPU VRM Over Temperature Protection**

开启或关闭 CPU VRM 过温度保护极限值。

#### **▶ CPU GT Loadline Calibration Control**

内建于 CPU 内的 GPU 电压会根据 GPU 的负载呈比例性递减。本项目重载线校准越 高时,将可提高电压值与超频能力,但也会增加 CPU 以及 VRM 的温度。

#### **▶ CPU GT Over Voltage Protection**

设置 CPU GT 过高电压保护极限值。如果设置为 Auto,BIOS 将自动配置此设置。电压 设置越高,保护功能越弱,并且可能损坏系统。

#### **▶ CPU GT Over Current Protection**

设置 CPU GT 过高电流保护极限值。如果设置为 **Auto**,BIOS 将自动配置此设置。

[Auto] 此设置由 BIOS 自动配置。

[Enhanced] 增强对过高电流保护电流范围。

#### **▶ CPU GT Switching Frequency**

设置 PWM 工作速率以稳定 CPU GT 电压并减少波动范围。增加 PWM 工作速率将导 致 MOSFET 温度较高。因此在您增加数值前请确保为 MOSFET 预备一个好的制冷方 案。如果设置为 **Auto**,BIOS 将自动配置此设置。

#### **▶ CPU GT VRM Over Temperature Protection**

开启或关闭 CPU GT VRM 过温度保护极限值。当 VRM 温度超过指定值时,可能会限制 CPU GT 频率。

#### **▶ CPU AUX Loadline Calibration Control**

CPU AUX 电压会根据 CPU 的负载呈比例性递减。本项目重载线校准越高时,将可提高 电压值与超频能力,但也会增加 CPU 以及 VRM 的温度。

#### **▶ CPU Core Voltage Monitor**

选择用于监视 CPU 核心电压的目标项目。

#### **▶ CPU Core Voltage Mode**

设置 CPU 核心电压模式。

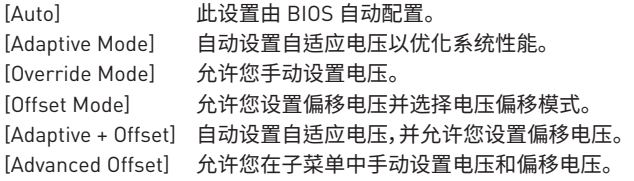

#### **▶ CPU Core Voltage**

设置 CPU 核心电压。如果设置为 **Auto**,BIOS 将自动设置电压或者您可以手动地设置它。

#### **▶ CPU Core Voltage Offset Mode**

选择 CPU 核心电压偏移模式。

#### **▶ CPU Core Voltage Offset**

设置 CPU 核心电压的偏移值。

#### **▶ Advanced Offset Mode**

按 Enter 进入子菜单。

**▶ Set Voltage Offset When Running CPU Ratio x8**

**▶ Voltage Offset Control** 选择电压偏移模式。

**▶ Voltage Offset Target** 设置偏移值。

**▶ Set Voltage Offset When Running CPU Ratio x25**

**▶ Voltage Offset Control** 选择电压偏移模式。

**▶ Voltage Offset Target** 设置偏移值。

**▶ Set Voltage Offset When Running CPU Ratio x35**

**▶ Voltage Offset Control** 选择电压偏移模式。

**▶ Voltage Offset Target** 设置偏移值。

**▶ Set Voltage Offset When Running CPU Ratio x43**

**▶ Voltage Offset Control** 选择电压偏移模式。

**▶ Voltage Offset Target** 设置偏移值。

**▶ Set Voltage Offset When Running CPU Ratio x48**

**▶ Voltage Offset Control** 选择电压偏移模式。

**▶ Voltage Offset Target** 设置偏移值。

**▶ Set Voltage Offset When Running CPU Ratio x50**

**▶ Voltage Offset Control** 选择电压偏移模式。

**▶ Voltage Offset Target** 设置偏移值。

**▶ Set Voltage Offset When Running CPU Ratio x51**

**▶ Voltage Offset Control** 选择电压偏移模式。

**▶ Voltage Offset Target** 设置偏移值。

#### **▶ CPU GT Voltage Mode**

设置 CPU GT 电压模式。

[Auto] 此设置由 BIOS 自动配置。 [Adaptive Mode] 自动设置自适应电压以优化系统性能。 [Override Mode] 允许您手动设置电压。 [Offset Mode] 允许您设置偏移电压并选择电压偏移模式。 [Adaptive + Offset] 自动设置自适应电压,并允许您设置偏移电压。 [Advanced Offset] 允许您在子菜单中手动设置电压和偏移电压。

#### **▶ CPU GT Voltage**

设置 CPU GT 电压。如果设置为 **Auto**,BIOS 将自动设置电压或者您可以手动地设置它。

#### **▶ CPU GT Voltage Offset Mode**

选择 CPU GT 电压偏移模式。

#### **▶ CPU GT Voltage Offset**

设置 CPU GT 电压的偏移电压。

#### **▶ CPU SA Voltage Mode**

设置 CPU SA 电压模式。

[Auto] 此设置由 BIOS 自动配置。 [Adaptive Mode] 自动设置自话应电压以优化系统性能。 [Override Mode] 允许您手动设置电压。 [Offset Mode] 允许您设置偏移电压并选择电压偏移模式。 [Adaptive + Offset] 自动设置自适应电压,并允许您设置偏移电压。 [Advanced Offset] 允许您在子菜单中手动设置电压和偏移电压。

#### **▶ CPU SA Voltage**

设置 CPU SA 电压。如果设置为 **Auto**,BIOS 将自动设置电压或者您可以手动地设置它。

#### **▶ CPU SA Voltage Offset Mode**

选择 CPU SA 电压偏移模式。

#### **▶ CPU SA Voltage Offset**

设置 CPU SA 电压的偏移电压。

#### **▶ CPU E-Core L2 Voltage Mode**

设置 CPU E-core L2 电压模式。

[Auto] 此设置由 BIOS 自动配置。 [Adaptive Mode] 自动设置自适应电压以优化系统性能。 [Override Mode] 允许您手动设置电压。 [Offset Mode] 允许您设置偏移电压并选择电压偏移模式。 [Adaptive + Offset] 自动设置自适应电压,并允许您设置偏移电压。 [Advanced Offset] 允许您在子菜单中手动设置电压和偏移电压。

#### **▶ CPU E-Core L2 Voltage**

设置 CPU E-core L2 电压。如果设置为 **Auto**,BIOS 将自动设置电压或者您可以手动地设 置它。

#### **▶ CPU E-Core L2 Voltage Offset Mode**

选择 CPU E-core L2 电压偏移模式。

#### **▶ CPU E-Core L2 Voltage Offset**

设置 CPU E-core L2 电压的偏移电压。

#### **▶ CPU VDDQ Voltage**

设置 CPU VDDQ 电压。

#### **▶ CPU VDD2 Voltage**

设置 CPU VDD2 电压。如果设置为 **Auto**,BIOS 将自动设置电压或者您可以手动地设置 它。

#### **▶ CPU 1.05 Voltage**

设置 CPU 1.05 电压。如果设置为 **Auto**,BIOS 将自动设置电压或者您可以手动地设置它。

#### **▶ CPU 1.05 Voltage**

设置 CPU 1.05 电压。如果设置为 **Auto**,BIOS 将自动设置电压或者您可以手动地设置它。

#### **▶ CPU 1.8 Voltage**

设置 CPU 1.8 电压。如果设置为 **Auto**,BIOS 将自动设置电压或者您可以手动地设置它。

#### **▶ CPU AUX Voltage**

设置 CPU AUX 电压。如果设置为 **Auto**,BIOS 将自动设置电压或者您可以手动地设置它。

#### **▶ CPU PLL SFR Voltage**

设置 CPU PLL SFR 电压。如果设置为 **Auto**,BIOS 将自动设置电压或者您可以手动地设 置它。

#### **▶ GT PLL SFR Voltage**

设置 GT PLL SFR 电压。如果设置为 **Auto**,BIOS 将自动设置电压或者您可以手动地设置 它。

#### **▶ Ring PLL SFR Voltage**

设置 Ring PLL SFR 电压。如果设置为 **Auto**,BIOS 将自动设置电压或者您可以手动地设 置它。

#### **▶ SA PLL SFR Voltage**

设置 SA PLL SFR 电压。如果设置为 **Auto**,BIOS 将自动设置电压或者您可以手动地设置 它。

#### **▶ E-Core L2 PLL SFR Voltage**

设置 E-core L2 PLL SFR 电压。如果设置为 **Auto**,BIOS 将自动设置电压或者您可以手动 地设置它。

#### **▶ MC PLL SFR Voltage**

设置 MC PLL SFR 电压。如果设置为 **Auto**,BIOS 将自动设置电压或者您可以手动地设置 它。

#### **▶ DRAM Voltage**

设置 DRAM 电压。如果设置为 **Auto**,BIOS 将自动设置电压或者您可以手动地设置它。

#### **▶ DRAM VTT Voltage**

设置 DRAM VPP 电压。如果设置为 **Auto**,BIOS 将自动设置电压或者您可以手动地设置 它。

#### **▶ DRAM VPP Voltage**

设置 DRAM VPP 电压。如果设置为 **Auto**,BIOS 将自动设置电压或者您可以手动地设置 它。

#### **▶ DRAM VREF Voltage Control**

选择由 CPU 或硬件控制的 DRAM VREF 电压。

#### **▶ DRAM DIMMA1 VREF Voltage**

设置 DIMMA1 VREF 电压。如果设置为 **Auto**,BIOS 将自动设置电压或者您可以手动地设 置它。

#### **▶ DRAM DIMMA2 VREF Voltage**

设置 DIMMA2 VREF 电压。如果设置为 **Auto**,BIOS 将自动设置电压或者您可以手动地设 置它。

#### **▶ DRAM DIMMB1 VREF Voltage**

设置 DIMMB1 VREF 电压。如果设置为 **Auto**,BIOS 将自动设置电压或者您可以手动地设 置它。

#### **▶ DRAM DIMMB2 VREF Voltage**

设置 DIMMB2 VREF 电压。如果设置为 **Auto**,BIOS 将自动设置电压或者您可以手动地设 置它。

#### **▶ DRAM Voltage Mode**

选择 DRAM 电压模式。

[Link] 允许您为所有内存通道配置 DRAM 电压。 [UnLink] 允许您为各自内存通道配置 DRAM 电压。

#### **▶ DRAM Voltage**

设置所有内存通道的 DRAM 电压。如果设置为 **Auto**,BIOS 将自动设置这些电压或者您可 以手动地设置它。

#### **▶ DRAM DIMMA1 Voltage**

单独设置 DRAM DIMMA1 电压。如果设置为 **Auto**,BIOS 将自动设置这些电压或者您可以 手动地设置它。

#### **▶ DRAM DIMMA2 Voltage**

单独设置 DRAM DIMMA2 电压。如果设置为 **Auto**,BIOS 将自动设置这些电压或者您可以 手动地设置它。

#### **▶ DRAM DIMMB1 Voltage**

单独设置 DRAM DIMMB1 电压。如果设置为 **Auto**,BIOS 将自动设置这些电压或者您可以 手动地设置它。

#### **▶ DRAM DIMMB2 Voltage**

单独设置 DRAM DIMMB2 电压。如果设置为 **Auto**,BIOS 将自动设置这些电压或者您可以 手动地设置它。

#### **▶ DRAM VDDQ Voltage**

设置 DRAM VDDQ 电压。如果设置为 **Auto**,BIOS 将自动设置这些电压或者您可以手动地 设置它。

#### **▶ DRAM DIMMA1 VDDQ Voltage**

单独设置 DRAM DIMMA1 VDDQ 电压。如果设置为 **Auto**,BIOS 将自动设置这些电压或者 您可以手动地设置它。

#### **▶ DRAM DIMMA2 VDDQ Voltage**

单独设置 DRAM DIMMA2 VDDQ 电压。如果设置为 **Auto**,BIOS 将自动设置这些电压或者 您可以手动地设置它。

#### **▶ DRAM DIMMB1 VDDQ Voltage**

单独设置 DRAM DIMMB1 VDDQ 电压。如果设置为 **Auto**,BIOS 将自动设置这些电压或者 您可以手动地设置它。

#### **▶ DRAM DIMMB2 VDDQ Voltage**

单独设置 DRAM DIMMB2 VDDQ 电压。如果设置为 **Auto**,BIOS 将自动设置这些电压或者 您可以手动地设置它。

#### **▶ DRAM VPP Voltage**

设置 DRAM VPP 电压。如果设置为 **Auto**,BIOS 将自动设置这些电压或者您可以手动地设 置它。

#### **▶ DRAM DIMMA1 VPP Voltage**

单独设置 DRAM DIMMA1 VPP 电压。如果设置为 **Auto**,BIOS 将自动设置这些电压或者您 可以手动地设置它。

#### **▶ DRAM DIMMA2 VPP Voltage**

单独设置 DRAM DIMMA2 VPP 电压。如果设置为 **Auto**,BIOS 将自动设置这些电压或者您 可以手动地设置它。

#### **▶ DRAM DIMMB1 VPP Voltage**

单独设置 DRAM DIMMB1 VPP 电压。如果设置为 **Auto**,BIOS 将自动设置这些电压或者您 可以手动地设置它。

#### **▶ DRAM DIMMB2 VPP Voltage**

单独设置 DRAM DIMMB2 VPP 电压。如果设置为 **Auto**,BIOS 将自动设置这些电压或者您 可以手动地设置它。

#### **▶ PCH 0.82 Voltage**

设置 PCH 0.82 电压。如果设置为 **Auto**,BIOS 将自动设置这些电压或者您可以手动地设 置它。

#### **▶ CPU Memory Changed Detect**

此项开启或关闭 CPU 或内存变更后,系统开机发出警告信息。

[Enabled] 系统会在开机时发出警告信息和您必须为新设备载入默认值。 [Disabled] 关闭此功能,当 CPU 或内存更改时,仍使用当前设置。

#### **▶ OC Quick View Timer**

设置屏幕上显示的 OC 设定值的持续时间。如果设置为 **Disabled**,BIOS 将不会显示 OC 设 置的变化。

#### **▶ CPU Specifications**

按 **Enter** 进入子菜单。此子菜单显示已安装 CPU 的信息。您也可以通过按 **F4** 在任何时间 访问此信息菜单。只读。

#### **▶ CPU Technology Support**

按 **Enter** 进入子菜单。此子菜单显示安装 CPU 的键功能。只读。

#### **▶ MEMORY-Z**

按 **Enter** 进入子菜单。此子菜单显示所有设置和已安装内存时序。您也可以通过按 **F5** 在 任何时间访问此信息菜单。

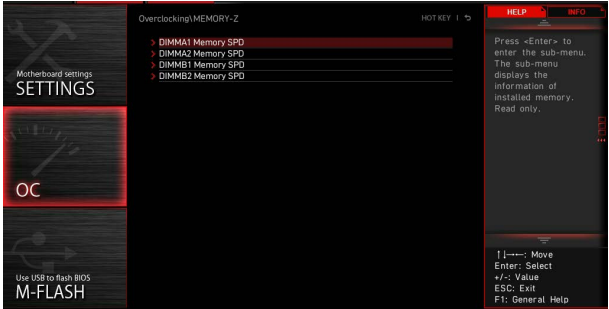

#### **▶ DIMMx Memory SPD**

按 Enter 进入子菜单。子菜单显示已安装内存信息。只读。

#### **▶ CPU Features**

按 **Enter** 进入子菜单。

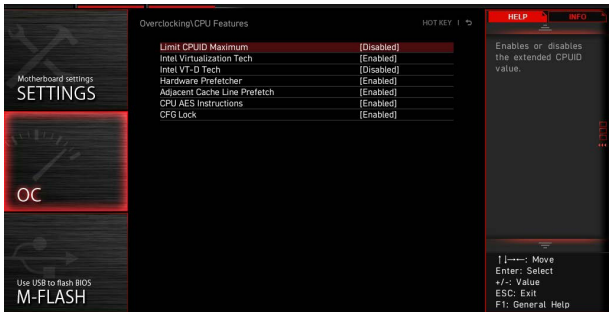

#### **▶ Limit CPUID Maximum**

开启或关闭扩展的 CPUID 值。

[Enabled] 对于一些较旧的不支持扩展 CPUID 值的操作系统,BIOS 限制 CPUID 输入值的最大值,以便解决启动阶段的一些问题。

[Disabled] 使用实际最大的 CPUID 输入值。

#### **▶ Intel Virtualization Tech**

开启或关闭 Intel 虚拟化技术。

开启 Intel 虚拟化技术,允许在一台电脑上的不同独立分区跑不同的操 作系统。系统表现就好像虚拟的多个系统。

[Disabled] 关闭此功能。

#### **▶ Intel VT-D Tech**

开启或关闭 Intel VT-D (Intel Virtualization for Direct I/O) 技术。

#### **▶ Hardware Prefetcher**

开启或关闭硬件预取器 (MLC Streamer prefetcher)。

[Enabled] 允许 CPU 硬件预器存将数据和指令从内存自动预存到 L2 缓存器中。 借此减少内存读取时间。

[Disabled] 关闭硬件预存器。

#### **▶ Adjacent Cache Line Prefetch**

开启或关闭 CPU 的硬件预取器 (MLC Spatial prefetcher)。

[Enabled] 开启相邻高速缓存行预取功能。减少高速缓存延迟,提高特定应用程序 性能。

[Disabled] 仅读取请求的高速缓存数据。

#### **▶ CPU AES Instructions**

开启或关闭 CPU AES (Advanced Encryption Standard-New Instructions) 支持。此项 在安装的 CPU 支持此功能时出现。

#### **▶ CFG Lock**

CFG 锁位,锁定或打开锁定 MSR 0xE2[15]。

[Enabled] 锁定该CFG锁位。

[Disabled] 打开该CFG锁位。

## <span id="page-60-0"></span>**M-FLASH 菜单**

M-FLASH 功能允许您利用 U 盘更新 BIOS。请从 MSI 网站下载符合您主板型号的最新 BIOS 文件。然后将 BIOS 文件存到 U 盘。按以下步骤更新 BIOS。

- **1.** 将内含更新档的 U 盘插入计算机。
- **2.** 点击 **M-FLASH** 选项卡,会立即出现确认信息。点击 **Yes** 重启,进入刷新模式。

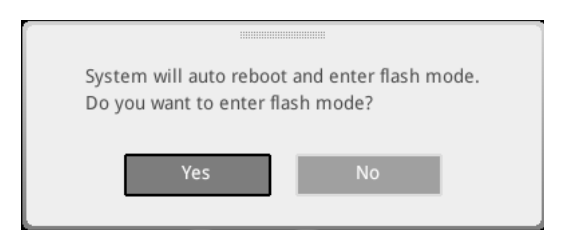

**3.** 系统将进入刷新模式,重启后将出现文件选项菜单。

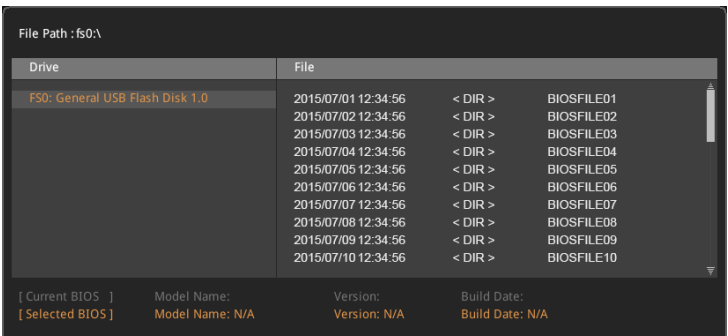

- **4.** 选择一个 BIOS 文件执行 BIOS 更新过程。
- **5.** 刷新进度 100% 完成后,系统会自动重新启动。

## <span id="page-61-0"></span>**OC 档案菜单**

此菜单使您可以设置 BIOS 档案。

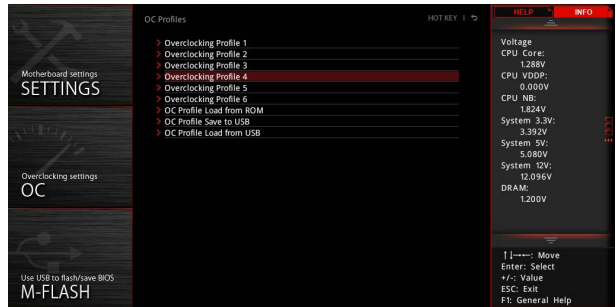

**▶ Overclocking Profile 1/ 2/ 3/ 4/ 5/ 6** 超频档案 1/ 2/ 3/ 4/ 5/ 6 管理。按 **Enter** 进入子菜单。

**▶ Set Name for Overclocking Profile 1/ 2/ 3/ 4/ 5/ 6** 给当前超频档案命名。

**▶ Save Overclocking Profile 1/ 2/ 3/ 4/ 5/ 6** 储存当前超频档案。

**▶ Load Overclocking Profile 1/ 2/ 3/ 4/ 5/ 6** 载入当前超频档案。

**▶ Clear Overclocking Profile 1/ 2/ 3/ 4/ 5/ 6** 清除当前超频档案。

**▶ OC Profile Load from ROM** 从 BIOS ROM 导入 OC 档案。

**▶ OC Profile Save to USB** 将当前超频档案保存到 U 盘中。仅限 FAT/ FAT32 格式。

**▶ OC Profile Load from USB** 从 U 盘中导入已存储的档案。仅限 FAT/ FAT32 格式。

## <span id="page-62-0"></span>**硬件检测菜单**

此菜单使您可以手动调整 风扇速度并监测 CPU/ 系统电压。

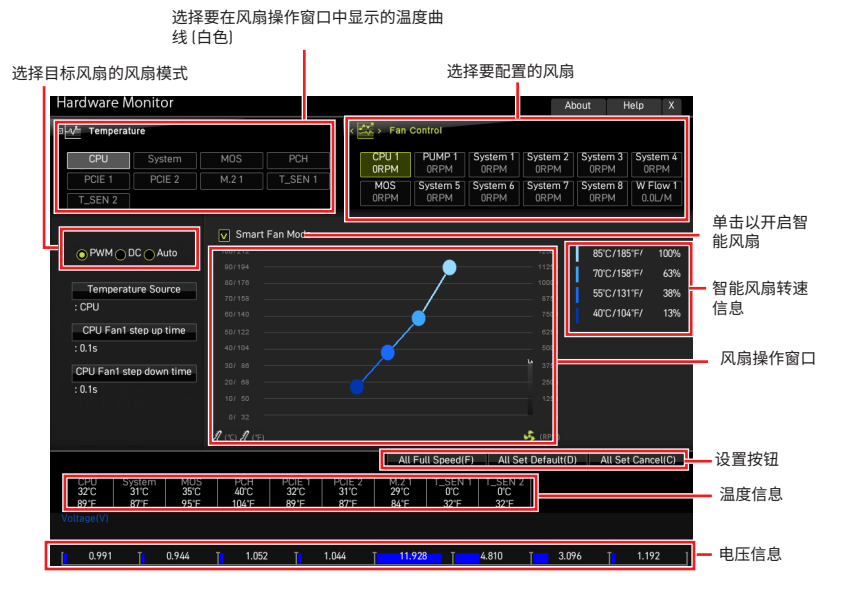

**∙ Smart Fan (智能风扇)** - 此设置开启/关闭智能风扇功能。Smart Fan (智能风扇) 是一项 出色的功能,它将根据当前的 CPU/ 系统温度自动调整 CPU/ 系统风扇的速度,避免过热 而损坏系统。

#### **▶ 设置按钮**

**▪ All Full Speed (全速)** - 设置所有 CPU/ 系统风扇以全速运行。

**▪ All Set Default (默认所有设置)** - 设置所有 CPU/ 系统风扇的速率返回 BIOS 默认 值。

**▪ All Set Cancel (取消所有设置)** - 放弃所有变更,将 CPU/ 系统风扇速率恢复到先前 设置。

**⚠注意** 调整风扇速率并切换风扇模式后,请确保风扇工作正常。

#### <span id="page-63-0"></span>**调整风扇**

- **1.** 选择要调整的风扇,并在风扇操作窗口中显示风扇转速曲线 (黄色)。
- **2.** 单击并拖动转速点,可调整风扇速度。

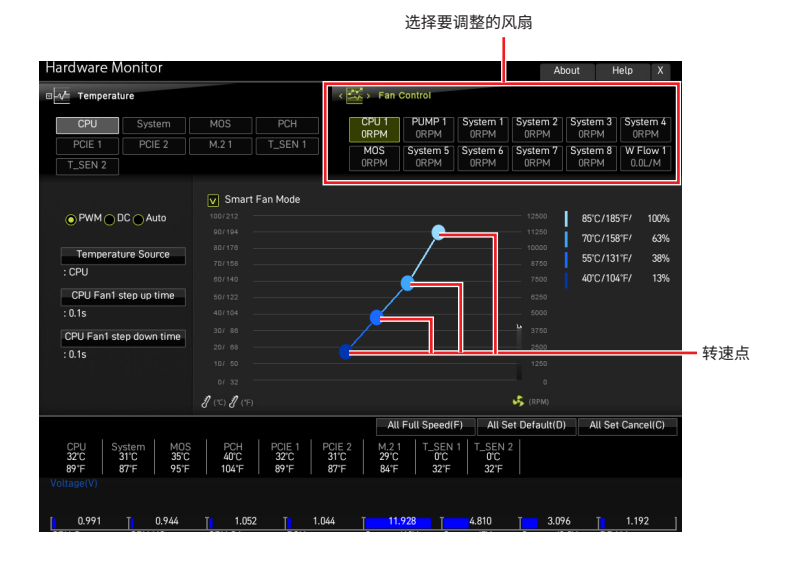

# <span id="page-64-0"></span>**重启 BIOS**

您可能需要还原默认的 BIOS 设置来解决某些问题。有几种方法来重启 BIOS:

- **∙** 转到 BIOS,然后按 **F6** 载入优化设置默认值。
- **∙** 短路主板上的清除 CMOS 跳线。
- **∙** 按后置 I/O 面板上的清除 CMOS 按钮 (选择性配置)。

# **⚠注意**

在清除 CMOS 数据之前,请确保计算机已关机。请参考用户指南中的清除 CMOS 跳线 / 按 钮部分,以了解重启 BIOS 的相关信息。

### **更新 BIOS**

#### **使用 M-FLASH 更新 BIOS**

更新前:

请从 MSI 的网站下载符合您主板型号的最新 BIOS 文件。然后将 BIOS 文件保存到 U 盘 中。

更新 BIOS:

- **1.** 通过多重 BIOS 开关切换到目标 BIOS ROM。如果您的主板没有此开关,请跳过此步 骤。
- **2.** 插入内有欲更新文件的 U 盘到 USB 端口上。
- **3.** 请参考以下方法进入 flash 模式。
	- **▪** 在 **POST** 过程中重启并按 **Ctrl + F5** 键,然后点击 Yes 以重新启动系统。
	- **▪** 在 **POST** 过程中重启并按 **Del** 键进入 BIOS。单击 M-FLASH 按钮,然后点击 Yes 以 重新启动系统。
- **4.** 选择一个 BIOS 文件执行 BIOS 更新过程。
- **5.** 出现提示时,点击 **Yes** 来开始恢复 BIOS。
- **6.** 刷新进度 100% 完成后,系统会自动重新启动。

#### <span id="page-65-0"></span>**使用 MSI Center 更新 BIOS**

更新前:

- **∙** 请确认已安装 LAN 驱动程序以及正确设置因特网连接。
- **∙** 在更新 BIOS 之前,请关闭所有其他应用程序软件。

更 新 BIOS:

- **1.** 安装并运行 MSI Center,然后转到 **Support** 页面。
- **2.** 选择 **Live Update**,然后单击 **Advanced** 按钮。
- **3.** 选择 BIOS 文件,然后单击 **Install** 按钮。
- **4.** 安装提示将出现,然后单击其上的 **Install** 按钮。
- **5.** 系统将自动重启以更新 BIOS。
- **6.** BIOS 刷新 100% 完成后,系统将自动重启。

#### **使用更新 BIOS 按钮更新 BIOS**

- **1.** 请从 MSI® 网站下载符合您主板型号的最新 BIOS 文件。
- **2. 重新命名** BIOS 文件为 **MSI.ROM**,并将其保存到 U 盘的根目录中 (FAT32 格式)。
- **3.** 连接电源供应器到 **CPU\_PWR1** 和 **ATX\_PWR1**。(无需安装 CPU 和内存。)
- **4.** 插入内有 **MSI.ROM** 文件的 U 盘到后置 I/O 面板的**更新 BIOS** 端口上。
- **5.** 按**更新 BIOS** 按钮刷新 BIOS,LED 开始闪烁。
- **6.** 处理完成后,LED 将熄灭。

<span id="page-66-0"></span>**声明**

### **MSI** 微星科技股份有限公司

MSI 标志为微星科技公司注册所有,本文档提及其他所有商标是其各自所有节约资产。我 们植心准备了本文档,但个保证其内谷准确无误。我们的产品会不断改进,因此保留进行 变更的权利,恕不另行通知。

# **版权**

© 微星科技股份有限公司所有。

# **修订**

版本 1.0,2021/10,首次发行